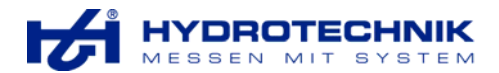

# **Manuale d'istruzione**

# **Multi System 8050**

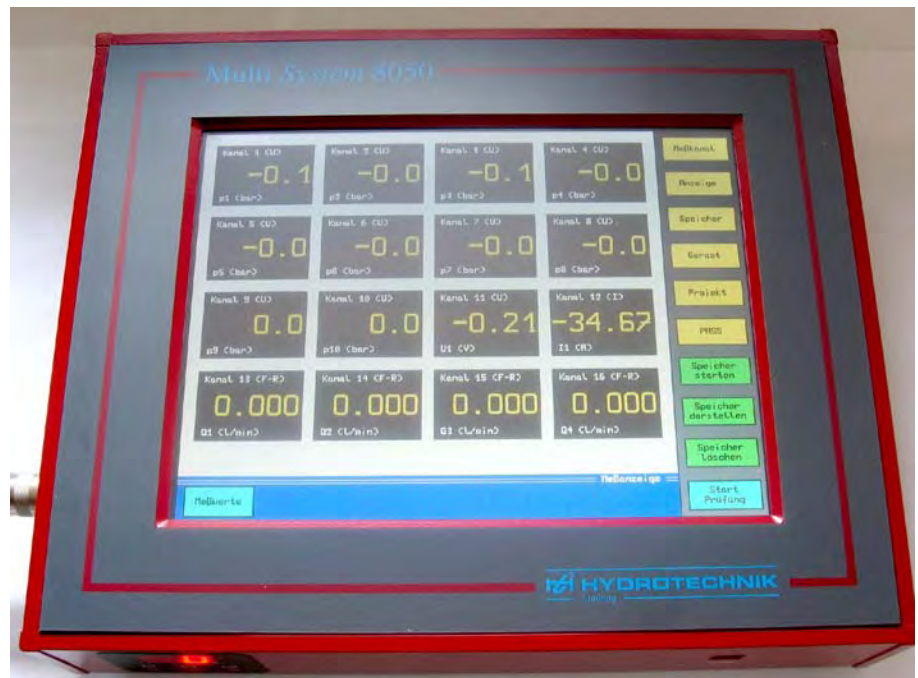

**Vi preghiamo di leggere questo manuale attentamente, prima di iniziare il funzionamento dello strumento.** 

*Numero codice: 3160-00-65.00* 

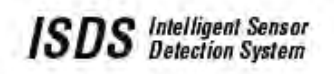

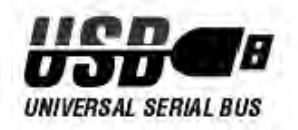

Copyright ©

Hydrotechnik GmbH D - 5549 Limburg Holzheimer Straße 94 - 96 Phone: ++49 (0) 6431 - 4004 - 0 Fax: ++49 (0) 6431 - 45308<br>Mail: info@hydrotechnik.com

**HYDROTECHNIK GmbH versione 11/04** *Versione software MAIN V2.0h SUB V2.0f* 

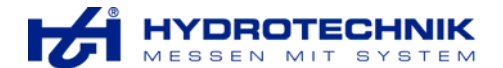

# **Prefazione**

Questo libro di istruzione descrive dettagliatamente lo strumento di misura Multi-System 8050 con il pannello di controllo.

Tutte le informazioni contenute in questa documentazione sono state elencate con molta cura, ma non debbono essere considerate come una garanzia delle caratteristiche del prodotto. La responsabilità della Hydrotechnik è limitata esclusivamente a tutto quanto specificato nei loro termini di vendita e di consegna.

La copiatura o il consegnare ad altri questa documentazione ed il suo software in connessione con questo prodotto e l'uso dei loro contenuti, richiede un permesso scritto da parte della Hydrotechnik GmbH. Eventuali modifiche tecniche possono essere cambiate senza alcun preavviso.

# **Grazie per la Vostra scelta !**

Voi avete acquistato uno strumento di misura che rappresenta veramente lo stato dell'arte, il quale Vi aiuterà nella Vostra quotidiana attività di misurazioni.

Voi ne rimarrete sicuramente entusiasti, non si rende necessario nessun addizionale amplificatore o cose di questo genere. Collegare il cavo tra il sensore e lo strumento di misura, *solamente all'interruttore del sensore ISDS sul Multi-System* e voi potrete iniziare la prima misurazione.

Maneggiare l'apparecchio sarà molto più facile se Voi usate il Multy-System 8050 allo stesso tempo quando Voi leggete il libro di istruzione cosicché questo può servirVi come guida per passare dalle istruzioni dirette dal manuale allo strumento.

#### **1** d  **Vi preghiamo di leggere prima di tutto il libro di istruzione. Soltanto se prendete questo manuale in considerazione un uso ottimale dello strumento sarà garantito.**

Solamente quando Voi avrete acquisito una perfetta conoscenza dello strumento, il suo uso non rappresenterà alcun problema.

Dopo aver ricevuto lo strumento, Vi preghiamo di controllarne le sue condizioni esterne e verificare che durante il trasporto non siano stati causati dei danni.

Se successivi accessori vengono consegnati questi dovrebbero anch'essi controllati nella loro completezza secondo l'elenco delle parti fornite.

Noi saremo lieti di assisterVi in qualunque caso di difficoltà.

## **Noi Vi auguriamo molto successo con l'uso del nostro strumento di misura Multi-System 8050 !**

l

<sup>1</sup> Questo simbolo significa: **"Attenzione importante nota"**

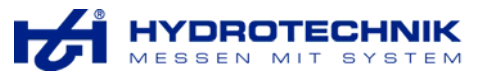

# **Indice**

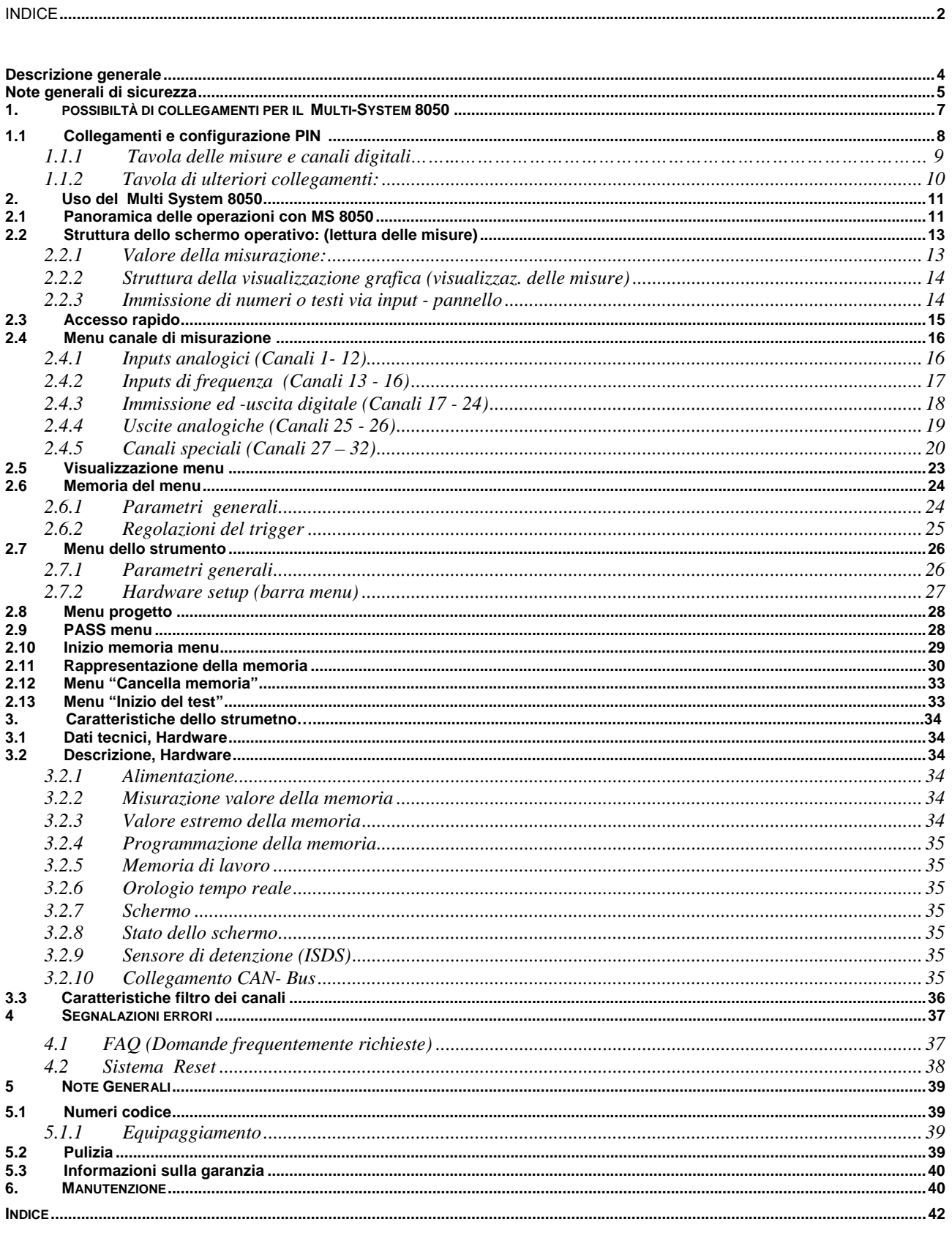

# **Descrizione generale**

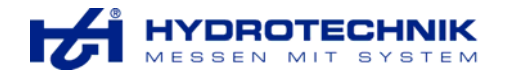

Il Multi-System 8050 con touch screen "schermo al tatto", è uno strumento di misura e diagnosi con uno schermo a colori 10,4"-TFT - (800 x 600 pixel) e con tecnica touch screen.

Il Multi-System 8050 (MS 8050) è sopportato da un pacchetto software per la misurazione dei dati, la loro detenzione, e l'uso degli stessi, quali:

- $\checkmark$  HYDROcomsys / Win32 (dalla versione 3.7c in poi), per la misurazione dei dati, la detenzione e l'uso di serie di misurazioni così come misurazioni in linea.
- $\checkmark$  HT Communicator, per l'uso sul pc o portatile. Standard per MC 8050 senza touch screen. Per mezzo dell'accoppiamento di due MS 8050 il numero doppio di canali può essere amministrato con l' HT Communicator (dalla versione 2.0 in poi.
- $\checkmark$  PAGS/PASS, per create misurazioni automatiche ed effettuare tests.
- 9 BOOTLOADER, per aggiornare le operazioni di software del MS 8050

La comunicazione con il software e un PC o un notebook viene realizzata via USB 1.1 e RS 232.

Le principali caratteristiche sono:

- $\checkmark$  Facilità di operazione attraverso il sistema "touch screen" con un chiaro e semplice menu di struttura.
- 9 32 canali per vari usi dei maggiori diversi sensori. Questi canali sono divisi in:
	- o 8 inputs analogici per la registrazione di sensori di corrente (0-20mA, 4-20mA), voltaggio sensori (0-10V, +/- 10V), ciascun tempo di tutte le volte con uno scanning di max. 1kHz
	- o 2 inputs analogici alta velocità con uno scanning di max. 10kHz Tutti gli inputs analogici lavorano internamente con un convertitore a 16 bit A/D. Le risoluzioni ammontano a 14 bit (13 bit + sign).
	- o Un ingresso di misurazione corrente o un ingresso di misurazione voltaggio per la gamma +/-2A oppure +/- 48V DC con selezionabile filtro hardware, per facilitare misurazioni a servo valvole. Le registrazioni sono effettuate per mezzo di un convertitore a 12 bit A/D.
	- $\circ$  2 uscite analogiche per emissioni di segnali dal generatore di segnali o per passare ad altre variabili registrate di input di misurazioni canali.
	- o 4 canali di frequenza per la registrazione di valori di flusso, misurazione del volume, distanza di misurazione etc., la sua gamma di misurazione è tra lo 0,25 e i 5kHz.
	- o 4 immissioni ed uscite digitali per risolvere prove di controllo.
	- o 6 pseudo canali, che rilevano calcolazioni o combinazioni dei canali misurati. Questi pseudo canali sono anche usati come CAN Bus – e dovuto a ciò , si ha la possibilità di collegare ulteriori sensori.
- $\checkmark$  Schermo a 7 segmenti e 2 linee LED per lo stato delle informazioni
- $\checkmark$  Archiviazione di valori misurati con regolazioni di differenti trigger. Combinazione di due inputs di misurazione così come inputs digitali possono essere definiti come un segnale trigger. L'evento trigger può dar luogo ad un' uscita digitale.
- 9 Rappresentazione tabulare e grafica di serie di misurazioni.
- $\checkmark$  Display grafico e numerico degli attuali valori di misurazione.
- $\checkmark$  Stampa di grafiche y=f(x) e y=f(t), tavole e statistiche.
- $\checkmark$  Controllo a distanza e configurazione attraverso RS 232 con un max. di 38,4 Kbit/s e USB 1.1 con un max. di 12Mbit/s rapporto di trasmissione.
- $\checkmark$  Trigger digitale in uscita per segnali di 0-30 VDC. Da 4 VDC in poi, i segnali sono interpretati come HIGH (alti), per mezzo del MS 8050.
- Sincronizzazione di due MS 8050 per mezzo di un uscita trigger.
- 9 Un max di cinque configurazioni possono essere archiviate nel Multi-System 8050. Senza una lunga riprogrammazione, lo strumento è configurato rapidamente per differenti gruppi di misurazioni.

**Note generali di sicurezza** 

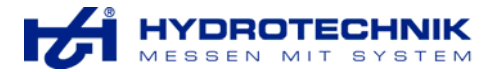

### **Riguardante la Vostra sicurezza e le sicurezze operazionali dello strumento di misura:**

- Non esporre mai lo strumento in zone dove vi sia eccessivo calore o umidità; questo riguarda anche l'immagazzinaggio dello strumento. Tenere nelle dovute considerazioni le caratteristiche tecniche dello strumento stesso.
- Mai immergere lo strumento in acqua o altri liquidi. Non permettete mai che i liquidi possano entrare nello strumento.
- Non aprite mai lo strumento.
- Non usare lo strumento se questo vi è caduto o se il suo involucro è danneggiato
- Non tagliare, danneggiar o modificare il cavo di alimentazione.
- Non toccare l'alimentazione con le mani umide o bagnate.
- Vi preghiamo di usare fonti di correnti che sono raccomandate per questo strumento.

#### **Vi preghiamo di scollegare l'adattatore dalla presa di corrente:**

- Durante un temporale.
- Nel caso notiate fumo o strani odori.
- Qualora sia danneggiato il cavo principale.

#### **Siete pregati di protegger I Vostri sensori da:**

- Eccesso di voltaggio oltre quello permesso, così come da un eccesso di sovraccarico meccanico (vedi targhetta).
- Errata connessione, specialmente a sensori di altri costruttori.

#### **Responsabilità:**

I nostri prodotti devono esser usati da Voi o da personale adeguatamente istruito ed autorizzato, questo per ridurre l'eventualità di rischi causati da errori di manovra. Ci deve essere un chiaro limite dell'area di responsabilità definito tra il costruttore e l'utilizzatore.

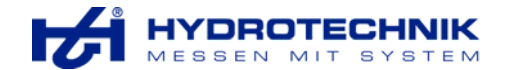

## **Raccomandazioni d'uso:**

- Se dovete usare lo strumento di misura Multi-System 8050 per scopo di controlli esterni, per esempio simulare un intervento nel corso di costruzione di un impianto, questo può essere fatto solo per scopi di misurazione. Vi preghiamo di tenere in considerazione i rischi che potrebbero sorgere da un' impropria operazione di controllo.
- Non è permesso l'uso di questo strumento, in applicazioni dove la sicurezza dipende dalle persone. Raccomandiamo di sviluppare una specie di circuito di sicurezza, ad esempio: un interruttore di pressione per la max pressione di sicurezza, barriere di protezione per il monitoraggio dell'area di accesso, interruttori di arresto di emergenza etc
- Raccomandiamo sempre di effettuare prima un test (misura campione) con un piccolo potenziale pericolo (piccola pressione, portata, temperatura, etc.). Controllare i rischi con un dispositivo che possa interrompere la corrente al Vostro Multi-System 8050 ed alle connessioni elettriche ed elettroniche.

## **Dati di calibrazione:**

Per evitare errori di misurazione, Vi preghiamo di controllare prima di ciascuna misurazione, i dati del sensore che state usando confrontandoli con i dati dello strumento di misura oppure usare sensori ISDS. I sensori ISDS devono essere collegati prima che lo strumento venga acceso.

### **Per evitare errori di funzione**

- Evitare campi magnetici . Tenere lo strumento di misura al di fuori dell'area dove operano motori elettrici od alter apparecchiature che possano provocare forti campi elettromagnetici. Questi campi elettromagnetici possono causare errori di funzionamento o influenzare valori misurati.
- Fate attenzione che il Vostro strumento abbia un adatta presa a terra. Ad un errata messa a terra possono sorgere nei Vostri segnali di misurazione sbalzi di misura.
- Evitare formazioni di acqua di condensa. Usare lo strumento solo dopo una regolazione della temperatura; ad esempio dopo averlo tenuto per un lungo tempo a temperature più basse (di notte in automobile) altrimenti lo strumento potrebbe essere danneggiato.
- Assicuratevi che il cavo di misurazione non venga usato come una prolunga ripetuta una dopo l'altro, dato che la protezione è interrotta in questi tipi di cavo. Questo cavo deve essere usato per il collegamento al sensore solamente nella sua completa lunghezza.
- L'input di un tipo di segnale, la gamma di misurazione e la calibrazione dei valori, sono molto importanti. Essi influenzano direttamente la misurazione dei valori visualizzati. Immettere i dati corretti menzionati nel sensore.
- I dati dei sensori ISDS saranno letti solamente accendendo lo strumento e naturalmente se il corrispondente sensore è collegato allo strumento di misura.

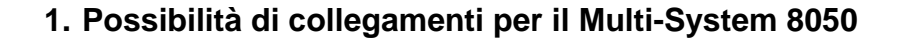

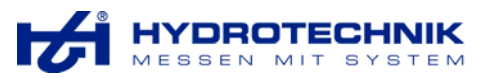

- ♦ Collegamenti di differenti sensori con e senza l' ISDS
- ♦ Sensori Hydrotechnik ed altri sensori
- ♦ Presentazione dei dati via display, PC/portatile e stampante
- ♦ Piccolo programma di controllo via immissioni ed uscite.
	- $\leftarrow$  CAN Bus

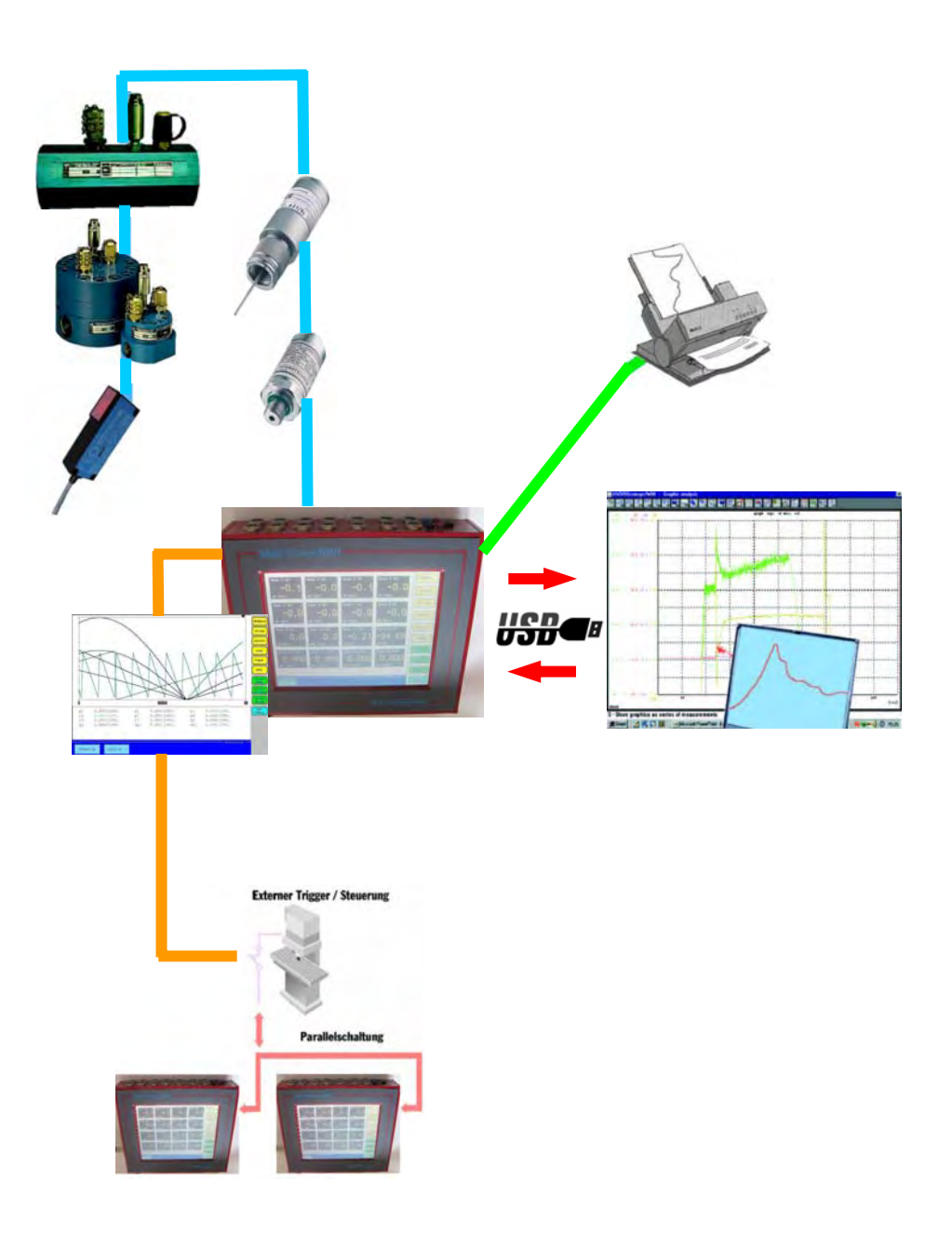

Figura 1: Schema di collegamento

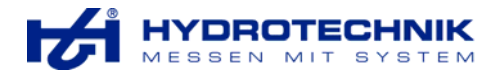

# **1.1 Collegamenti e configurazioni PIN**

Collegamento per alimentazione (spina a 3 poli)

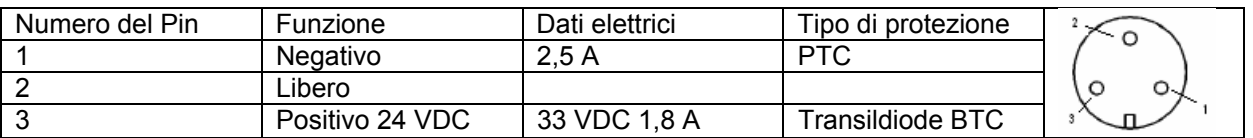

Il Multi-System 8050 è predisposto per ampi opzionali collegamenti per quanto riguarda le comunicazioni esterne con gli strumenti i quali, possono essere integrati se viene richiesto dal cliente. Questi opzionali collegamenti sono:

- **LAN/ Modem,** per trasmissione, ad esempio, di serie di misurazioni dallo strumento al pc o trasmissioni di dati con un telefono cellulare. Una scheda modem può anche essere integrata in un secondo tempo.
- • **Ethernet:** un collegamento Ethernet nella forma di un clip o scheda addizionale può essere integrata nello strumento di misura. Con questo MS 8050 può operare Ethernet.

Non è possibile collegare simultaneamente Ethernet e Modem.

A seguito delle locali condizioni potrebbe essere necessario e /o di aiuto Se lo strumento di misura e lo schermo sono disaccoppiati. Per questo scopo MS 8050 possiede in interfaccia **LVDS** per il collegamento di uno schermo esterno.

La massima lunghezza del cavo ammissibile per questo collegamento è di circa 5m.

Nella tavola che segue potete trovare i collegamenti e le configurazioni PIN di tutti i canali di misura, così come le loro rilevanti caratteristiche tecniche con limitazioni e funzioni.

Tutte le immissioni e le uscite non sono galvanicamente separate:perciò essi sono collegati l'uno con l'altro attraverso il polo negativo dell'alimentazione/per mezzo della connessione di misurazione dei sensori, così come anche attraverso la comune fonte di alimentazione.

Eccezione, è l'immissione digitale del trigger (canale 17).

Il voltaggio di entrata si aggira sui 380 k Ohm alimentato simmetricamente in connessione con la presa a terra.

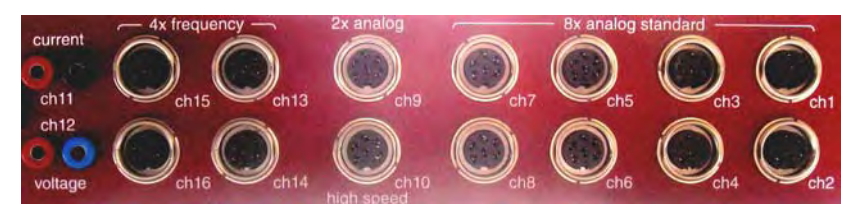

Figura 2: collegamento inputs di misura

# **1.1.1 Tavola delle misure e canali digitali**

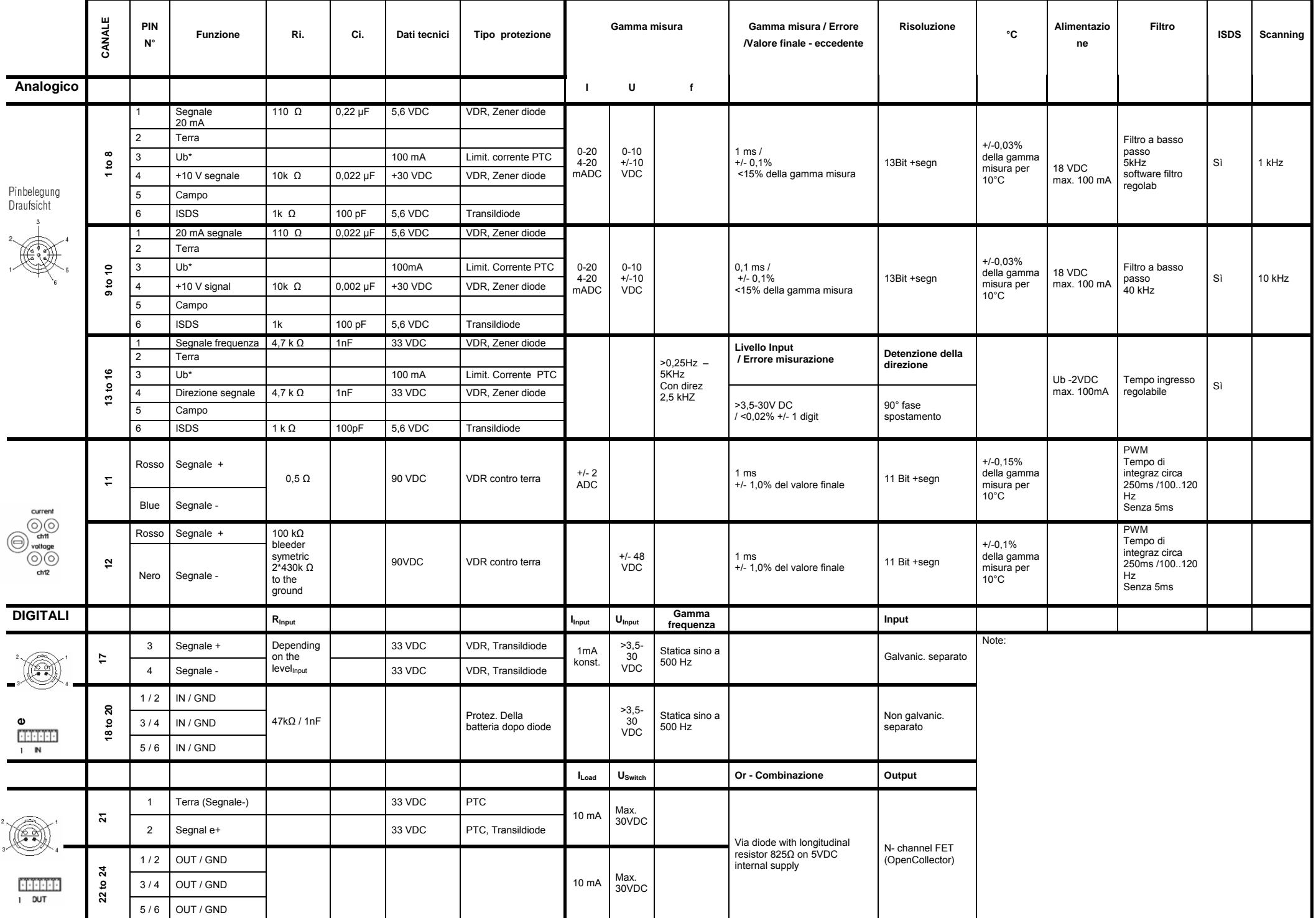

# **1.1.2 Tavola di ulteriori collegamenti:**

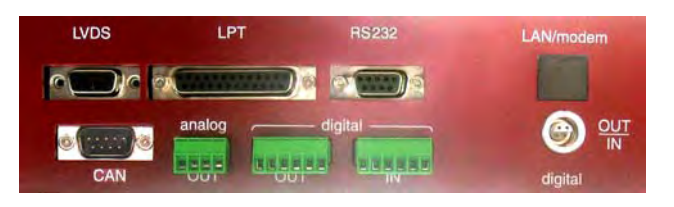

Figura 3: Digitale e altre connessioni

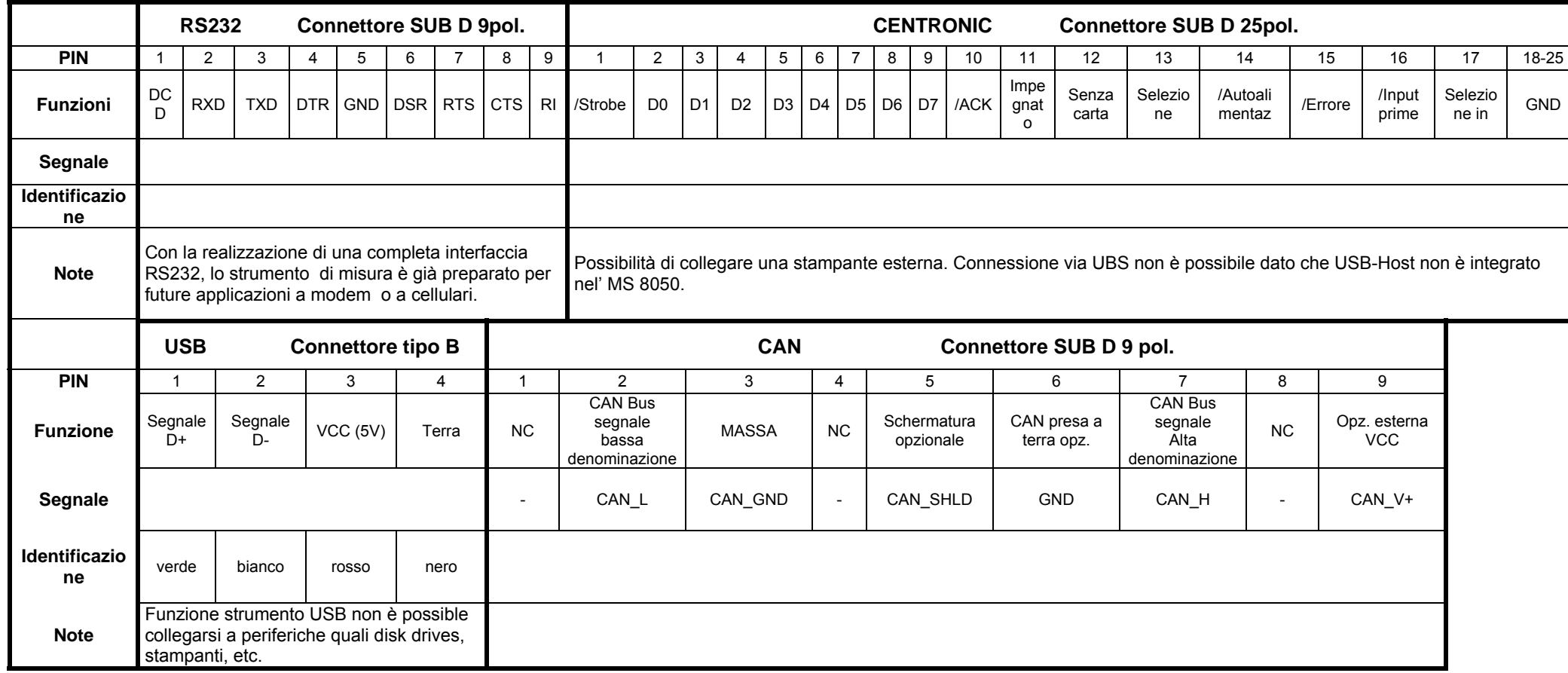

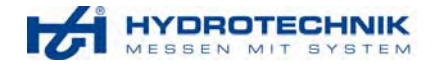

# **2. Uso del Multi System 8050**

# **2.1 Panoramica delle operazioni con MS 8050**

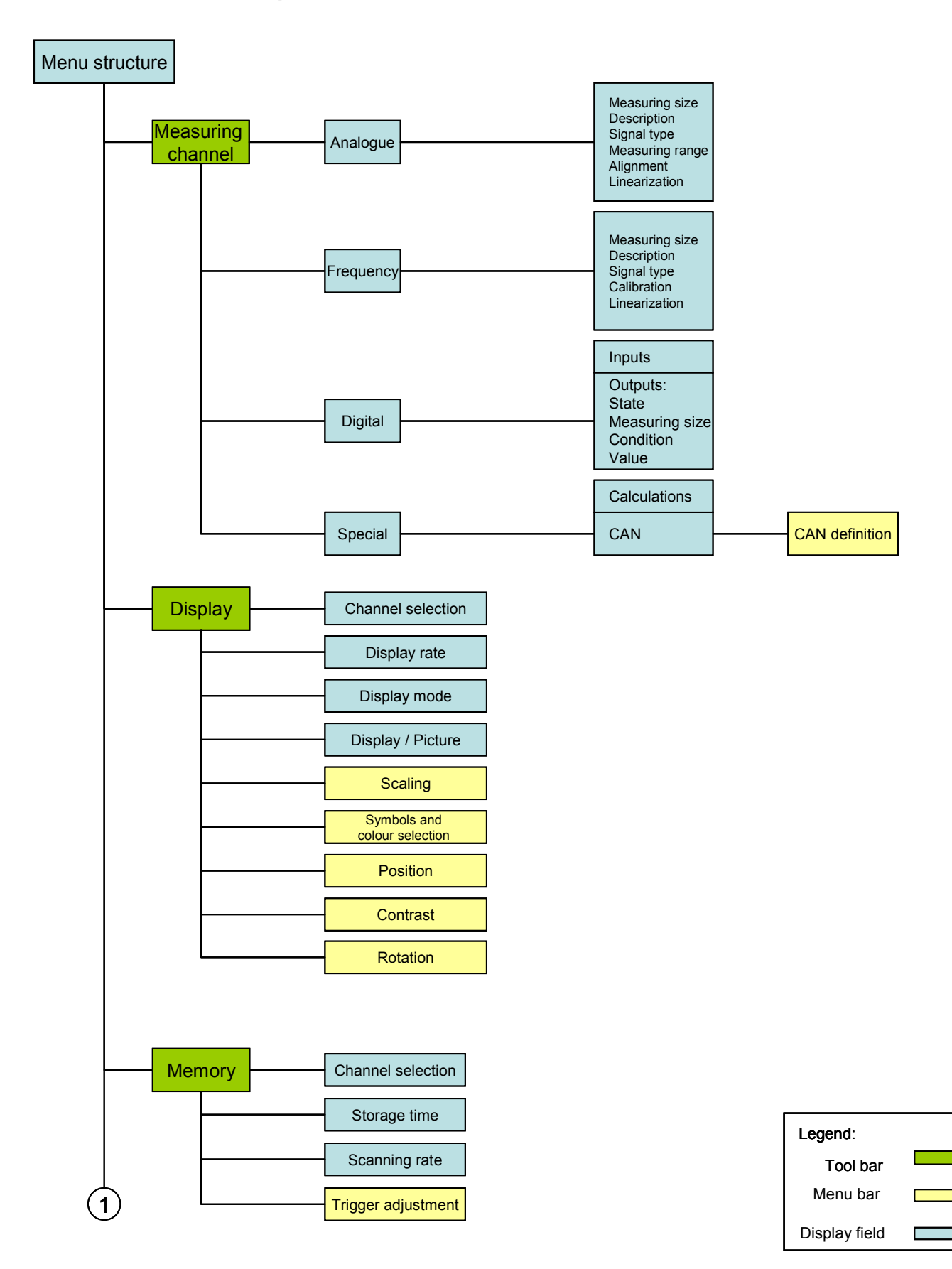

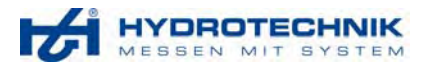

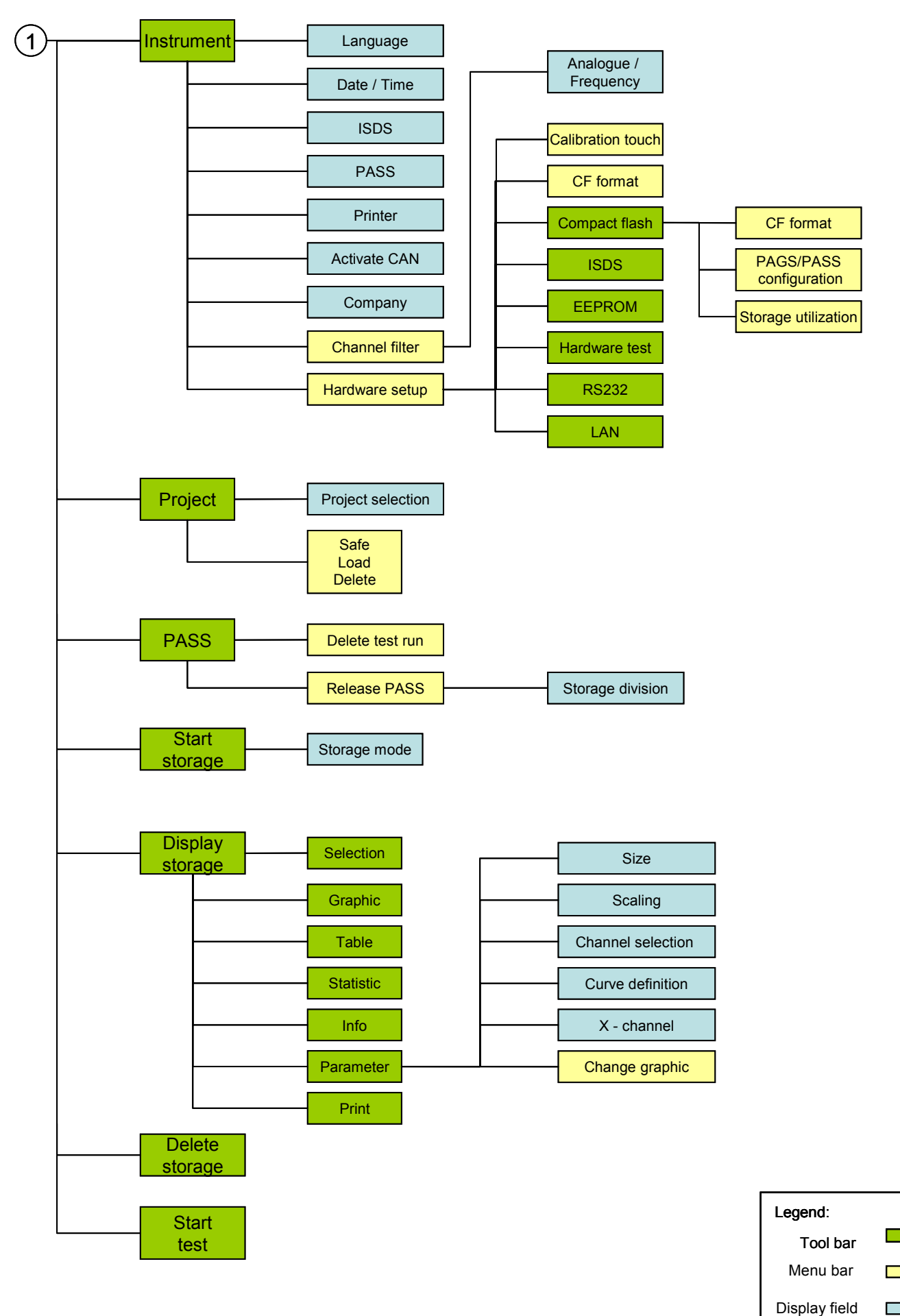

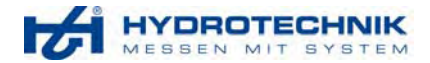

L.

# **2.2 Struttura della schermo operativo: (lettura delle misure)**

I contenuti e l'apparenza dei menu mostrati può essere differente nel vostro strumento. Questo dipende dal sistema di regolazioni che voi avete effettuato.

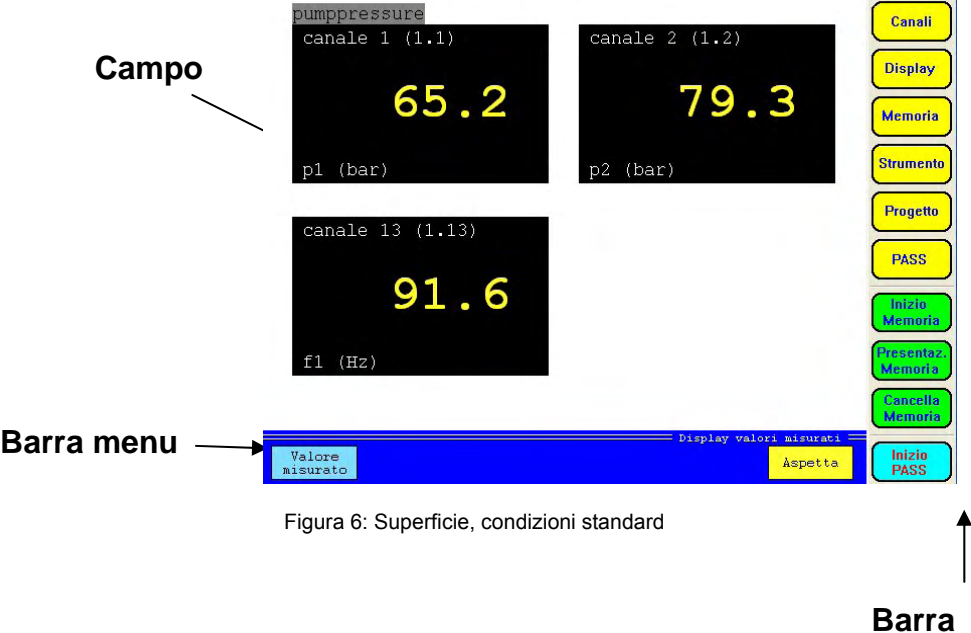

# **.....Colori dei pulsanti**

**Giallo parametro non attivato o pulsante per attivare una funzione** Rosso disabilitato, parametro non valido o funzione disabilitata **Verde** . parametro attivo Celeste pulsanti elimina parametri

# **2.2.1 Valore della misurazione:**

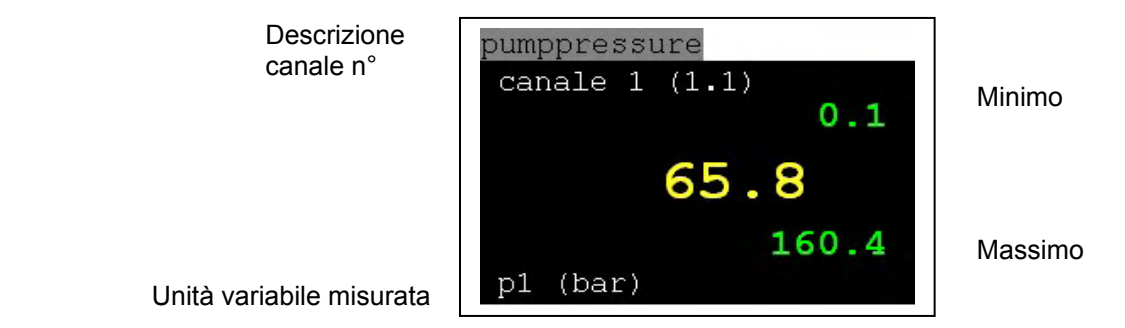

Figura 7: Display valore misurato

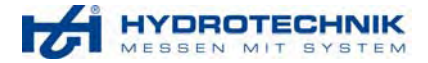

# **2.2.2 Struttura della visualizzazione grafica (visualizzazione delle misure)**

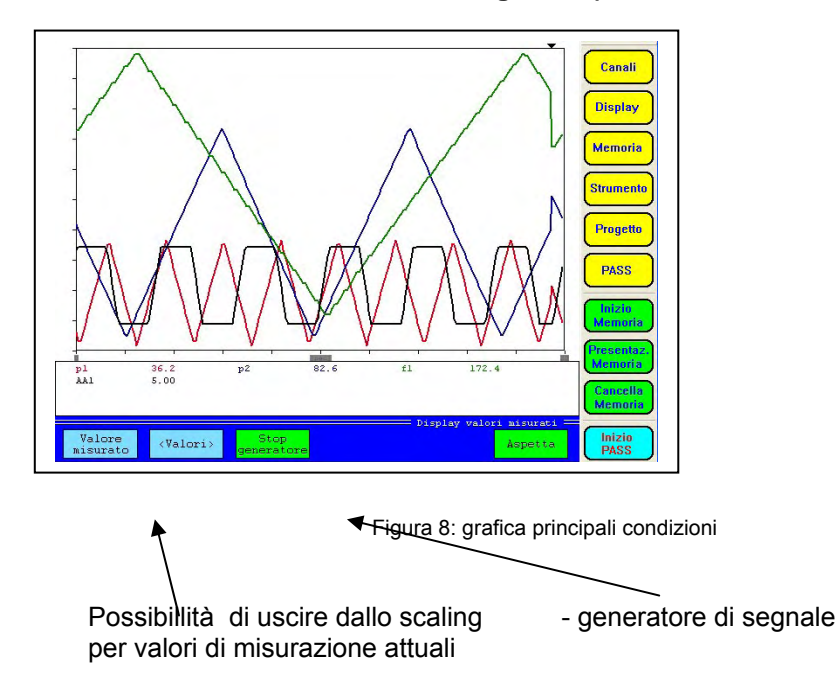

# **2.2.3 Immissione di numeri o testi via input - pannello**

Allo scopo di indicare descrizioni di canali di misurazione e /o gamma di misurazioni etc. l' MS 8050 ha pannelli di immissione i quali possono variare l'intensità di un segnale durante i necessari inputs nello schermo. L'operazione è similare alla tastiera convenzionale del pc. Ciascuna immissione deve esser confermata con ENT oppure OK.

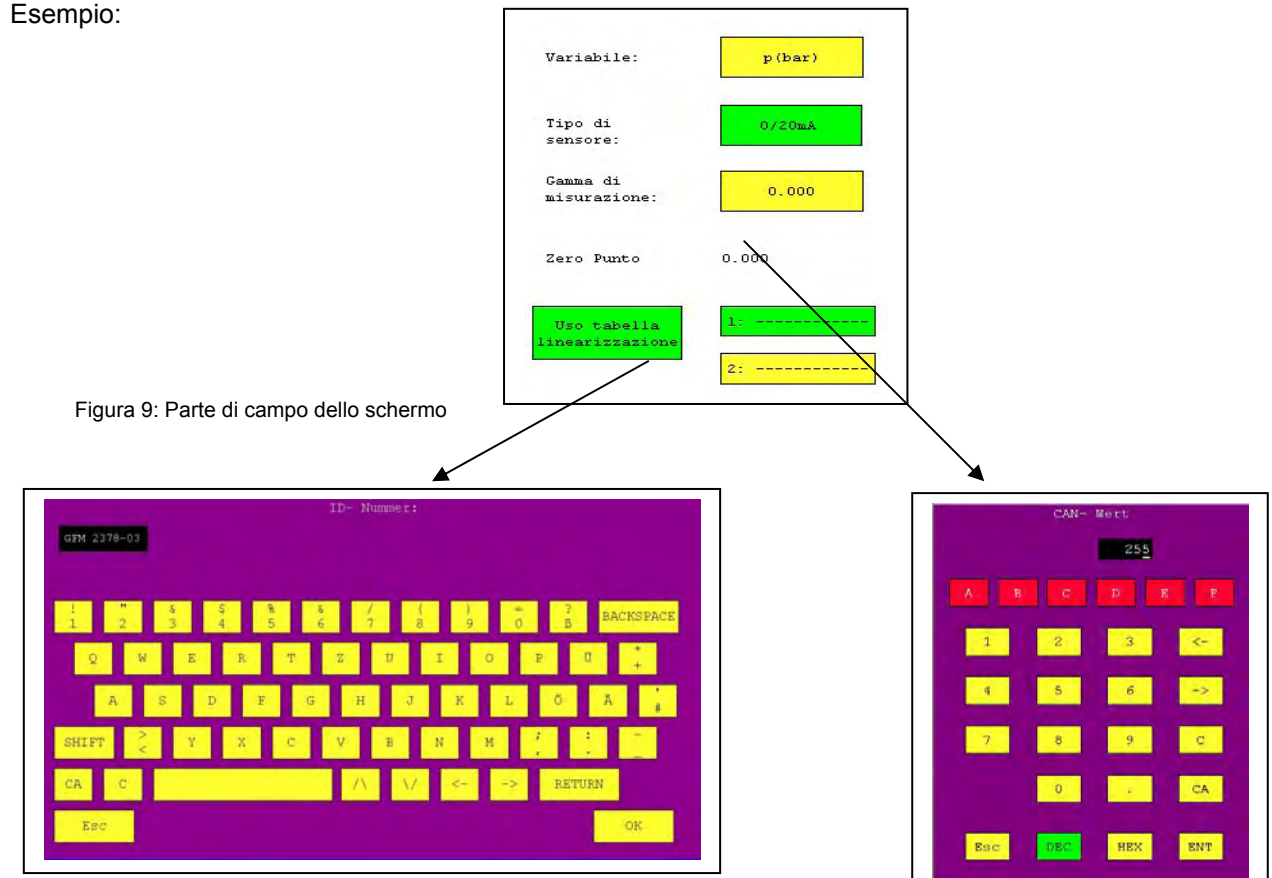

Figura 10: pannello input alfanumerici **Figura 11: pannello input numerici e** esadecimali

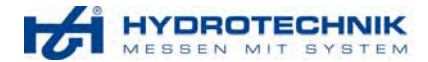

# **2.3 Accesso rapido**

# **Scelta del linguaggio:**

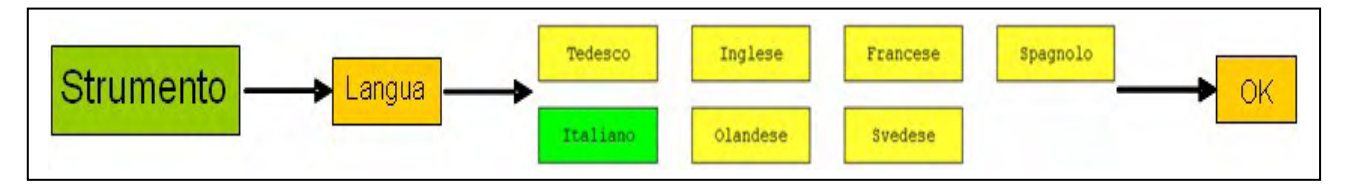

Con il software HT-Communicator è possibile definire il proprio o altri linguaggi. Se il linguaggio è inviato all' MS 8050, questo può essere attivato con il pulsante "linguaggio privato".

## **Regolazione del contrasto:**

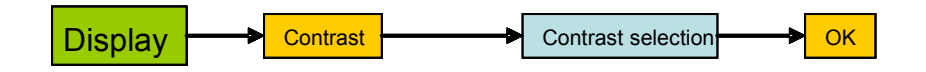

# **Regolazione della misura del display:**

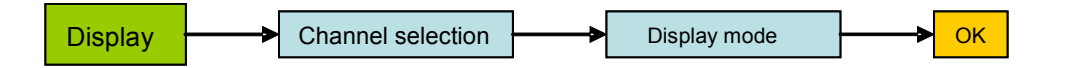

Indipendentemente dalla selezione del modo di display, i valori minimi e massimi possono essere indicate nel display stesso. Questo si effettua premendo il pulsante "valori misurati" nella barra del menu. Nel modo display "grafica", l'utilizzatore può decidere nella barra del menu se lo scaling o l'attuale valore misurato deve essere visualizzato.

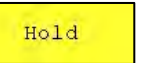

```
Premendo il pulsante della barra del menu, l'attuale display verrà congelato.
```
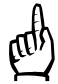

**!!! Attenzione**: L'input del tipo di segnale, gamma di misurazione e valore di calibrazione sono molto importanti. Essi influenzano direttamente i valori delle misure che appaiono sullo schermo. Vi preghiamo di prendere in considerazione le informazioni che appaiono sulla targhetta del sensore.

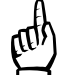

**!!! Attenzione**: Raccomandiamo all'utilizzatore che sta operando con il nostro software PAGS/PASS di fissare il posto di archiviazione per il PASS tramite il pulsante PASS / Release, prima che voi evidenziate la prima archiviazione o trasferimento di programma al MS 8050.

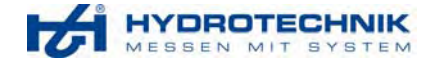

# **2.4 Menu canale di misurazione**

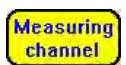

Dopo aver premuto il **channel** pulsante nella barra del menu l'utilizzatore arriverà al seguente menzionato sottomenu. In questo menu ciascun canale può essere individualmente regolato toccando il canale stesso

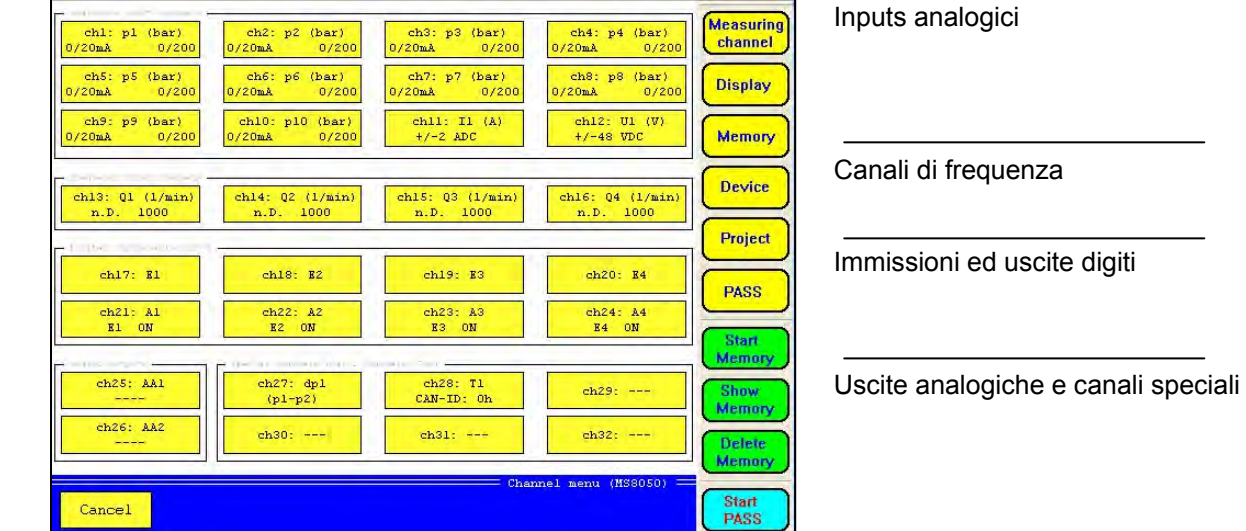

Figura 12: menu dei canali di misura

Variabili misurate per inputs analogici e di frequenza, ed eccezione canali 11 e 12:

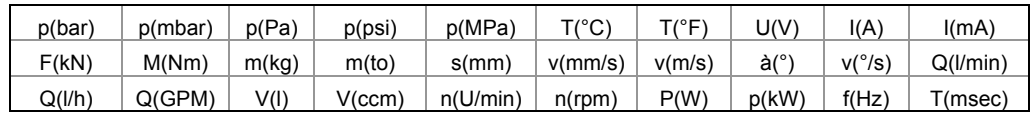

# **2.4.1 Inputs analogici (Canali 1- 12)**

# **Regolazione dei canali 1-10:**

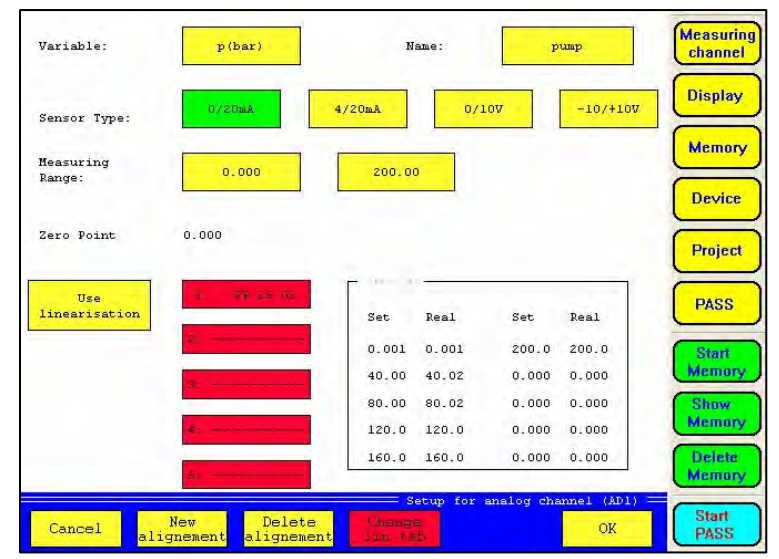

#### **Descrizione:**

Ogni canale può essere evidenziato con una descrizione per differenziazione, ad esempio pompa n°1, la quale sarà mostrata nel display di valore di misura sul canale (vedi pag. 13, figura 7).

### **Segnale tipo:**

Gli input di misurazione possono essere adattati al corrispondente segnale tipo. Selezionabili sono: 0-20mA 4-20mA<br>0-10V -/+10V  $-1+10V$ 

Figura 13: Inputs analogici

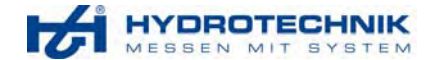

## **Punto zero:**

Con l'aiuto del pulsante di allineamento nella barra menu il punto zero dei canali di misurazione può esser nuovamente definito.

## **Linearizzazione:**

È possibile stabilire 5 tavole di linearizzazione le quali possono esser usate durante le misurazioni. A tale scopo un massimo nr. di 10 attuali e scelti valori debbono esser definiti.

## **Regolazione dei canali 11 e 12:**

## **Variabile misurata:**

Canale 12 corrente **I(A)** (no linearizzazione) e canale 11 voltaggio **U(V)** (no linearizzazione)

## **Punto zero:**

Quì il punto zero può essere anche di nuovo regolato.

## **Filtro:**

Con l'aiuto dei filtri PWM (impulso –larghezza -modulazione) l'utilizzatore è in grado di sensibilizzare il segnale. Maggiori informazioni circa il PWM – filtri vedi pag. 36, capitolo 3.3. Specifiche dei filtri.

# **2.4.2 Inputs di frequenza (Canali 13 - 16)**

L' MS 8050 ha 4 canali frequenza. Toccandone uno dei 4, le seguenti figure appariranno sullo schermo del MS 8050:

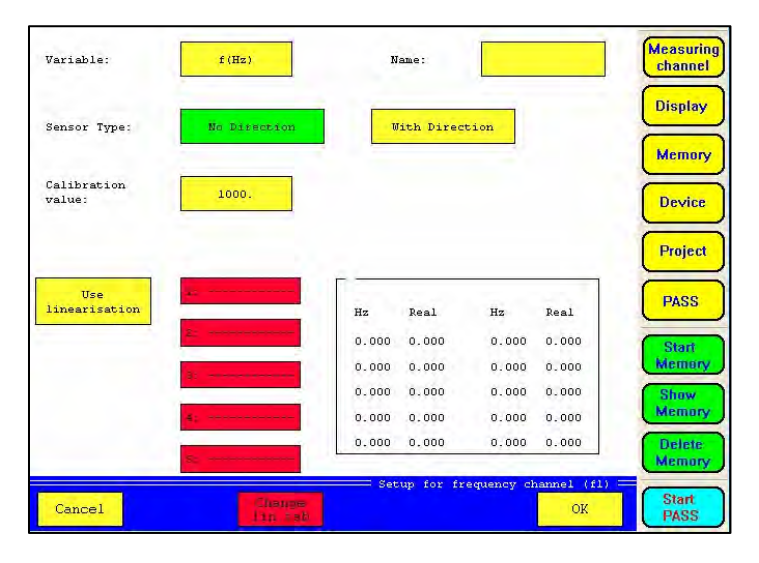

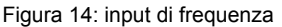

#### **Tipo di segnale:**

Ci sono dei sensori disponibili che definiscono la direzione con l'aiuto di uno spostamento di fase a 90° (ad esempio il flussometro ad ingranaggi, 2 trasduttori, impulso e direzione segnale). Il segnale di frequenza sulla spina 1 è comparato con il segnale della spina 4 del connettore di frequenza e dal suo spostamento di fase, sia che venga determinato positivamente o negativamente. Vedi foglio dati pag. 7

## **Valore di calibrazione:**

Una basica visualizzazione del valore di calibrazione è: 1000 impulsi corrispondenti a X (valore di calibrazione) [unità] ad una frequenza di 1kHz.

esempio: visualizzazione a "litro" come unità:

Ad un valore di calibrazione di 1000 per secondo l'annuncio incrementerà se stesso di circa 1000 litri. Se si riduce la calibrazione a 100, allora solo 100 litri per secondo è riconosciuto.

## **Linearizzazione:**

Esattamente come per i canali analogici, si possono creare sin boa 5 tavole di linearizzazione e se necessario anche attivarle.

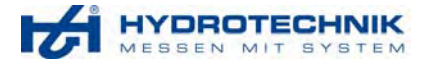

## **2.4.3 Immissione ed uscita digitale (Canali 17- 24)**

## **Inputs digitali:**

Ad inputs digitali, solo la descrizione del canale può essere adattata. Sul foglio dati di pag. 9 troverete tutte le necessarie specifiche tecniche con riguardo a questo input.

## **Uscite digitali:**

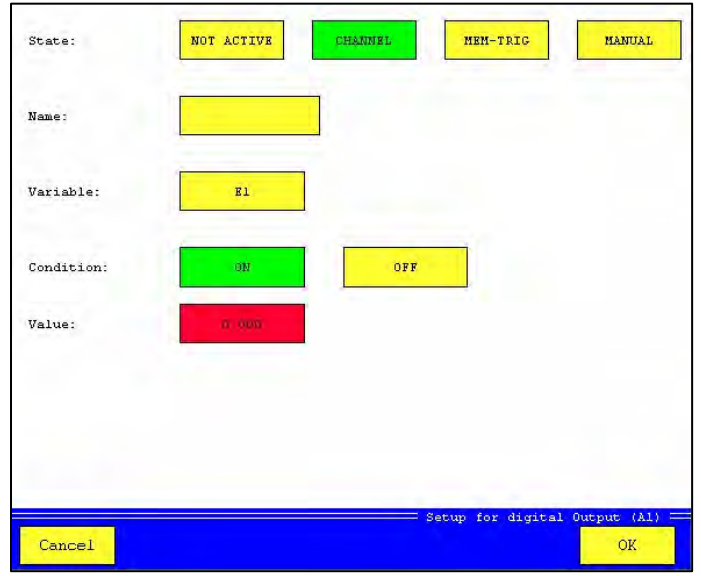

Figura 15: uscite digitali

Le applicazioni dell' MS 8050 vengono estese con i segnali digitali cosicchè si possono ottenere segnali di controllo alle altre periferiche per ulteriori processi e, con questo, può essere integrato in un processo di automazione.

## **Condizione:**

L' MS 8050 si differenzia per 3 diverse condizioni:

- Canale: In dipendenza di un canale la condizione logica dell'input digitale può essere cambiata se ad esempio un valore definito è stato raggiunto
- Manuale: Con questa regolazione le condizioni di una uscita possono essere regolate ad una condizione logica
- Inattivo: Spegnimento dell'input digitale.

#### **Variabili misurate:**

Tutti gli impulsi analogici e digitali possono essere usati quali input di variabili misurate.

## **Condizione:**

Quì l'utilizzatore può decidere quando le condizioni dell'uscita digitale deve essere logicamente fornita HIGH.

## **Peculiarità:**

Il canale 21 può essere fissato in dipendenza del trigger regolato per l'archiviazione. Questo significa che gli eventi trigger possono essere dati digitalmente a ulteriori periferiche o ad un secondo strumento MS 8050.

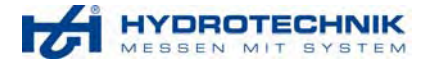

# **2.4.4 Uscite analogiche (Canale 25 - 26)**

Canali analogici forniscono un segnale di corrente da 0 a 20 mA (canale 25) e/o +/- 20mA (canale 26).

- Se il voltaggio è richiesto come segnale analogico questo può essere realizzato come segue:
	- Canale 25: resistenza 499 Ω tra PIN 1 e 2 fornisce un segnale 0-10V
	- Canale 26: resistenza 499 Ω tra PIN 3 e 4 fornisce un segnale +/- 10V

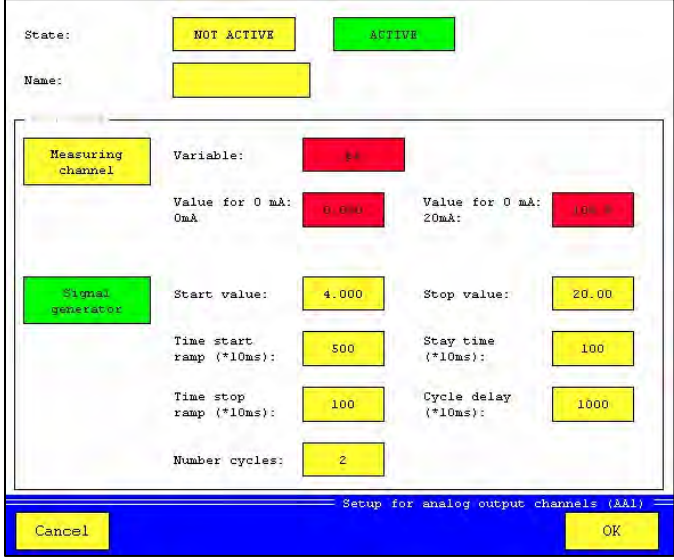

Figura 16:uscite analogiche

## **Condizione:**

Quì le uscite analogiche possono anche essere attivate e disattivate.

#### **Fonte di segnale:**

• Canale di misurazione:

Valori di un certo input misurato del MS 8050 possono essere distribuiti come in segnale di corrente attraverso I canali 25 e 26.

• Segnale generatore:

Con l'aiuto del segnale generatore parecchie forme di impulsi, con un'ampiezza da 0 a 20 mA (canale 25) e/o da -20 a +20 mA (canale 26), possono essere creati.

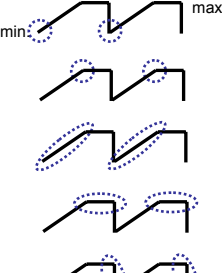

**Valore iniziale**: min. 0 (canale 25) e/o -20 (canale 26)

**Valore finale**: max. 20

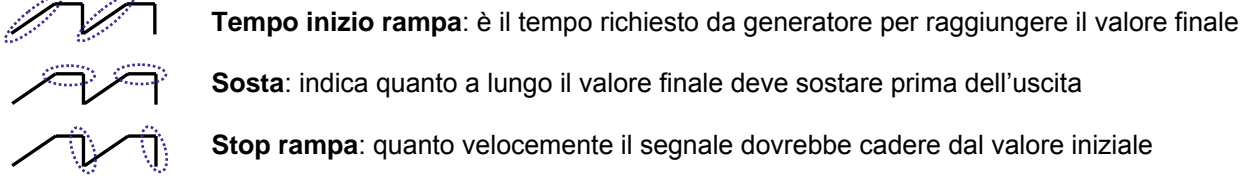

**Sosta**: indica quanto a lungo il valore finale deve sostare prima dell'uscita

**Stop rampa**: quanto velocemente il segnale dovrebbe cadere dal valore iniziale

**Numero dei cicli**: quanti impulsi devono essere generati

Premendo il tasto nella barra menu, il generatore parte; vedi figura (Display grafica ).Questo pulsante s'illumina.

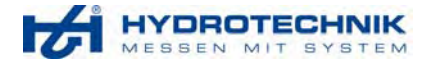

# **2.4.5 Canali speciali (Canali 27 – 32)**

# 2.4.5.1 Variabili calcolate

Gli attuali valori misurati possono essere matematicamente ulteriormente processati con l'MS 8050. A tale scopo, operazioni quali addizione, moltiplicazione, sottrazione e divisione sono predefinite. L'utilizzatore deve soltanto indicare quei canali che dovrebbero essere combinati.

Inoltre, l'MS 8050 offre la differenziazione di un canale. Questo significa, la derivazione dopo il tempo.

All'allineamento delta la differenza del valore misurato tra i canali selezionati è determinata e usata come offset.

Per una calcolazione individuale l'utilizzatore può menzionare una formula di calcolazione. Durante l'immissione della formula, l'utilizzatore dovrebbe fare attenzione alla corretta sintassi: non usare spazi bianchi.

Input corretto è: K1\*K13/600 (Performance)

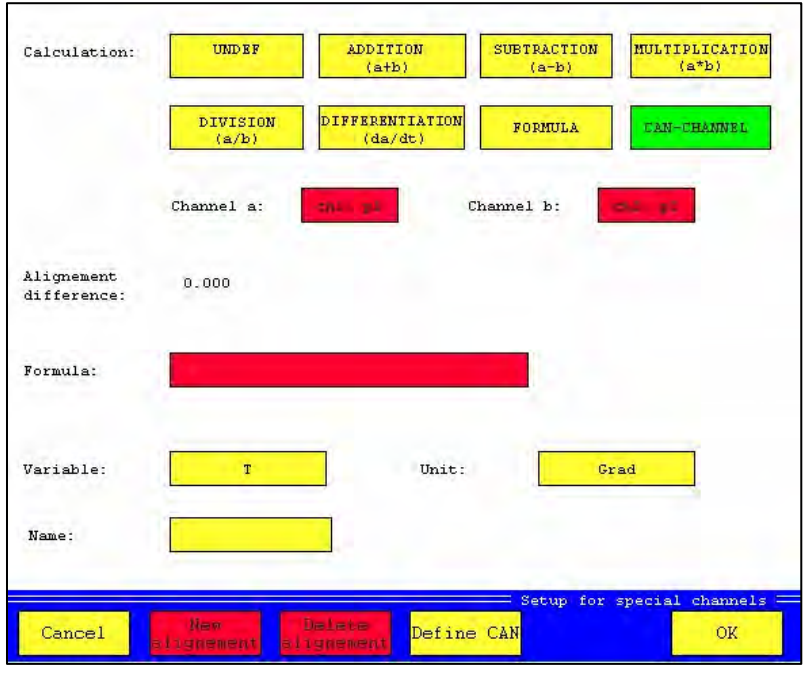

Figura 17: canale speciale

## **2.4.5.2 Configurazione del canale CAN**

Lo strumento MS 8050 può ricevere e valutare sino a 6 differenti gruppi di dati (messaggi CAN). L'invio di telegrammi non è supportato. Le seguenti regolazioni devono essere effettuate per l'uso di canali CAN:

- Regolazione nel menu dello strumento: il CAN-BUS deve essere attivato nello strumento e il rapporto di trasmissione deve essere definito.
- Con l'attivazione dei canali speciali, l'utilizzatore deve effettuare ulteriori regolazioni CAN attraverso il pulsante nella barra.

Definition<br>CAN

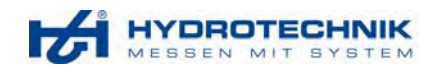

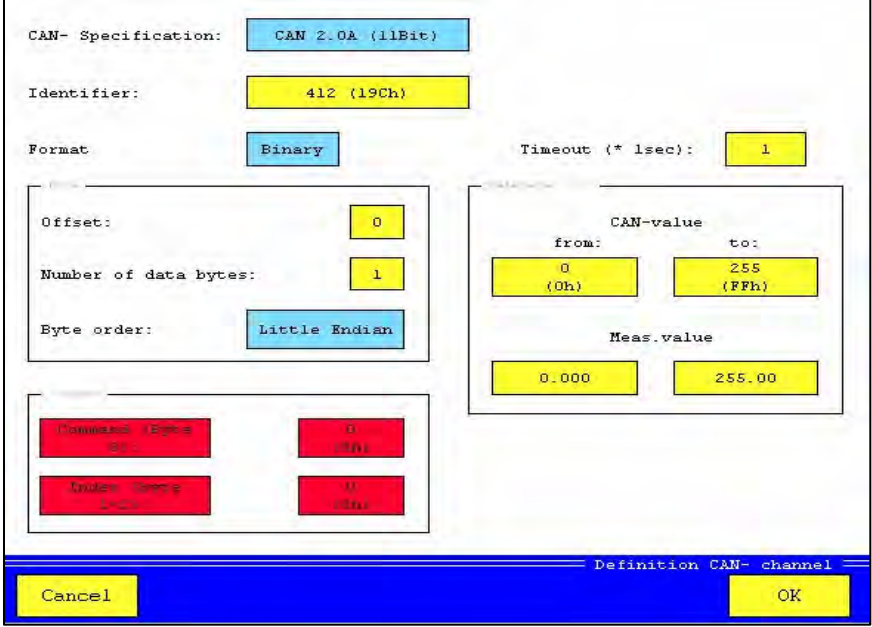

Fotografia 18: definizione CAN

Per le seguenti regolazioni è assolutamente necessario che Voi usiate i dati specificati sul sensore CAN, dato che queste necessarie informazioni sono menzionate soltanto dal costruttore del sensore.

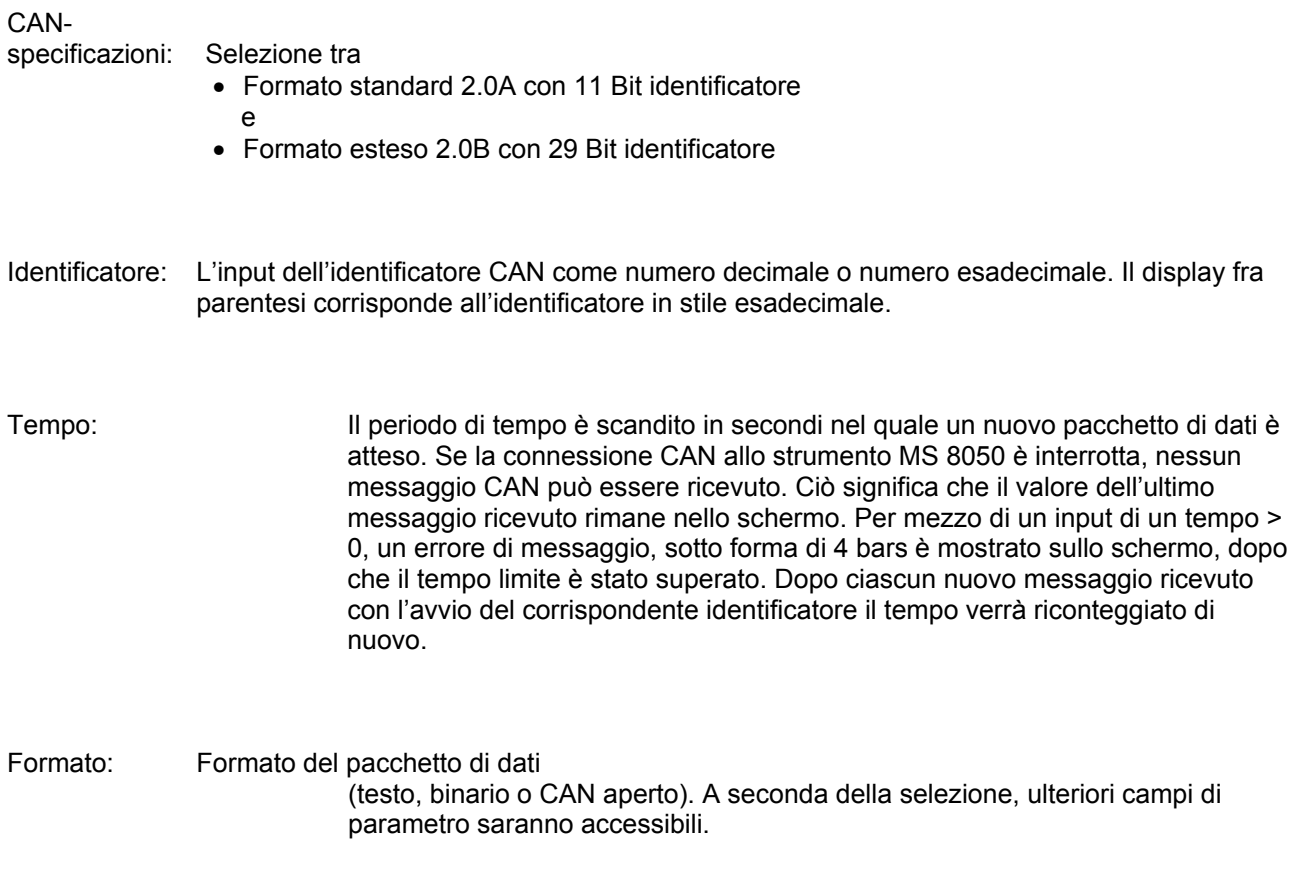

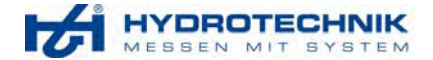

#### **TESTO**: Immissione campo "Data"

I dati del sensore sono direttamente inviati come archivio ASCII. Essi possono apparire direttamente sullo schermo senza nessun'altra ulteriore calcolazione

Esempio:

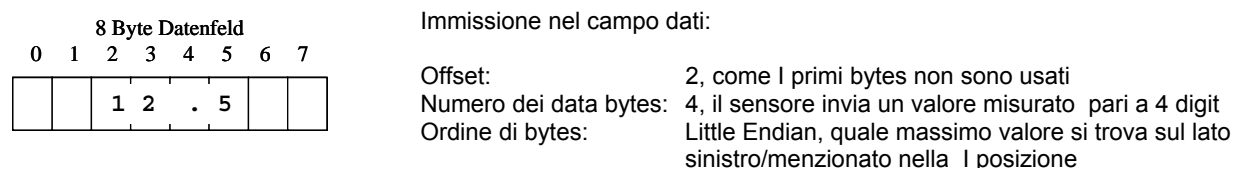

### **BINARIO:** Input campo "Data" + "Lista referenze"

I dati del sensore verranno inviati come data binario. Per calcolare il valore di misurazione MS 8050 richiede ulteriori informazioni nelle referenze di campo.

Esempio: Sensore di pressione -1 (0mA) a +6 (20mA) bar

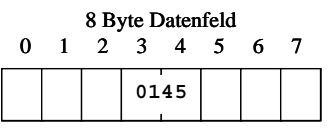

Immissione nel campo dati:

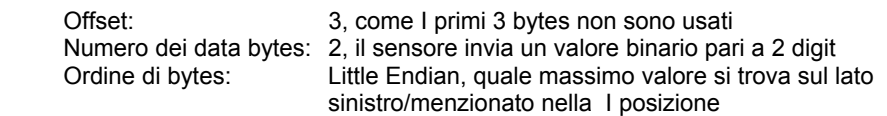

Input nella lista referenza: *Valore misurato*  Da -1  $a +6$ La gamma delle misurazioni verrà assegnata ai valori CAN inviati

Input nella lista referenze: *Valore CAN*  Da 0 to 1023 a 10 bit converitore AD Il sensore fornirà soltanto quei valori che si trovano tra 0 (corrispondente 0 mA) e 1023 (corrispondente a 20 mA).

**CAN aperto:** Input campo "Data" + "Lista referenze" + "CAN aperto"

Anche questi dati verranno inviati come dato binario. In aggiunta a ciò ulteriori informazioni (ad esempio condizioni) possono essere inviate nei primi 4 bytes

Esempio:

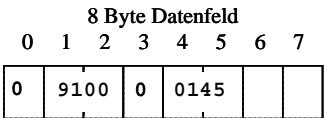

#### Input campo, Comando": (Byte 0)

0: eventuali commando inviato nel campo dati sarà ignorato<br>0: tutti gli ulteriori campo dati saranno solamenti valutati se il

tutti gli ulteriori campo dati saranno solamenti valutati se il valore nel campo data corrisponde al valore desiderato

Input di campo "Indice": (Byte1+2)

- 0: eventuali commando inviato nel campo dati sarà ignorato
- >0: tutti gli ulteriori campo dati saranno solamenti valutati se il valore nel campo data (qui 9100) corrisponde al valore desiderato

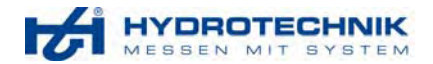

# **2.5 Visualizzazione menu**

| thousand the desired                                                             |                             |                             |                                    |                         | <b>Measuring</b>                     |
|----------------------------------------------------------------------------------|-----------------------------|-----------------------------|------------------------------------|-------------------------|--------------------------------------|
| $ch1 -$<br>ch2:<br>pl(bar)<br>pZ(bax)                                            | ch3:<br>p3(har)             | ch4:<br>p4(bar)             | ch5:<br>p5(har)                    | ch6:<br>p6(har)         | channel                              |
| ch7:<br>ch8:<br>p7(bar)<br>p8(har)                                               | ch9:<br>p9(bar)             | ch10:<br>p10(bar)           | $ch11$ :<br>II(A)                  | ch12:<br>UL(V)          | <b>Display</b>                       |
| ch13:<br>ch14:<br>$01(1/\min)$<br>$02(1/\text{min})$                             | ch15:<br>$03(1/\text{min})$ | ch16:<br>$Q4(1/\text{min})$ |                                    |                         | <b>Memory</b>                        |
| $ch18$ :<br>ch17:<br>$R1$ ( $\rightarrow$<br>$E2$ <sub>(<math>-11</math></sub> ) | ch19:<br>$R3$ ()            | ch20:<br>$E4$ ( $-11$ )     | $ch21$ :<br>$AI$ ( $\rightarrow$ ) | ch22:<br>$A2$ ()        | <b>Device</b>                        |
| ch23:<br>ch24:<br>$A3$ <sub></sub> )<br>$A4$ ()                                  | $ch25$ :<br>AA1 (mA)        | ch26:<br>AA2(mA)            |                                    |                         | <b>Project</b>                       |
| ch27:<br>ch28<br>d1(bar)<br>T1 (Grad)                                            | $ch29: ----$                | ch30: ---                   | $ch31: ----$                       | $ch32: ----$            | <b>PASS</b>                          |
|                                                                                  |                             |                             |                                    |                         |                                      |
| Display rate (sec):                                                              | 0 <sup>2</sup><br>0.05      | 0.25                        | 0.5                                | 2.0<br>1.0              | <b>Start</b><br><b>Memory</b>        |
| Display mode:                                                                    | TEXT                        | Rotation<br>o*              |                                    | Position<br><b>AUTO</b> | <b>Show</b><br><b>Memory</b>         |
| Displays/screen:                                                                 | 8                           | 9                           | 12<br>16                           | 24                      | 30<br><b>Delete</b><br><b>Memory</b> |
| Scaling                                                                          | Sumbals +                   | <b>Det</b>                  |                                    | Display menu (MS8050)   | <b>Start</b>                         |
| Cancel<br>graph                                                                  | Carlore                     | E-channel                   | Kontrast                           | <b>OK</b>               | <b>PASS</b>                          |

Figura 19: Visualizzazione menu

## **Canali per display:**

Canali, i quali sono visualizzati nello strumento allo stato iniziale possono esser quì selezionati. I canali verdi sono visibili nel display presupponendo che il numero dei canali selezionati sia minore o uguale a quelli selezionati nel display.

#### **Modo display :**

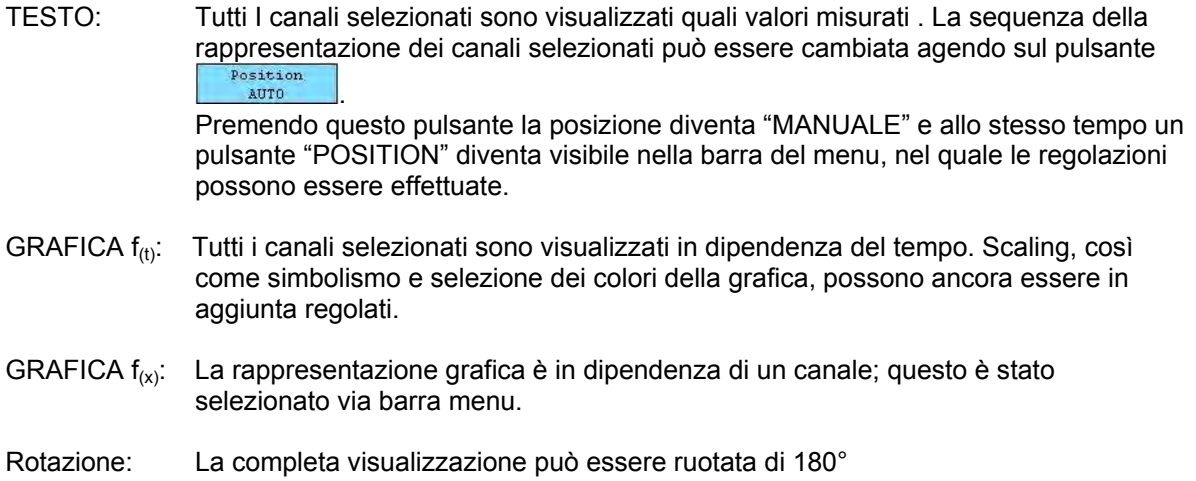

## **Rapporto display (sec.):**

A seconda del modo di visualizzazione e del numero dei canali che devono essere visualizzati, il display e /o il rapporto di attualizzazione deve essere adattato. I più valori misurati devono essere visualizzati nel modo "testo", più lentamente il display viene

adattato (rapporto del display) il rapporto del display influenza soltanto il display stesso. Durante l'archiviazione di una misurazione il rapporto di scanning non è influenzato.

## **Display / Figura:**

La selezione del numero dei display attivi riguarda soltanto il modo "testo"

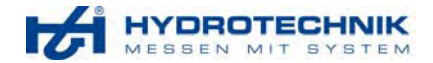

# **2.6 Memoria del menu**

## **2.6.1 Parametri generali**

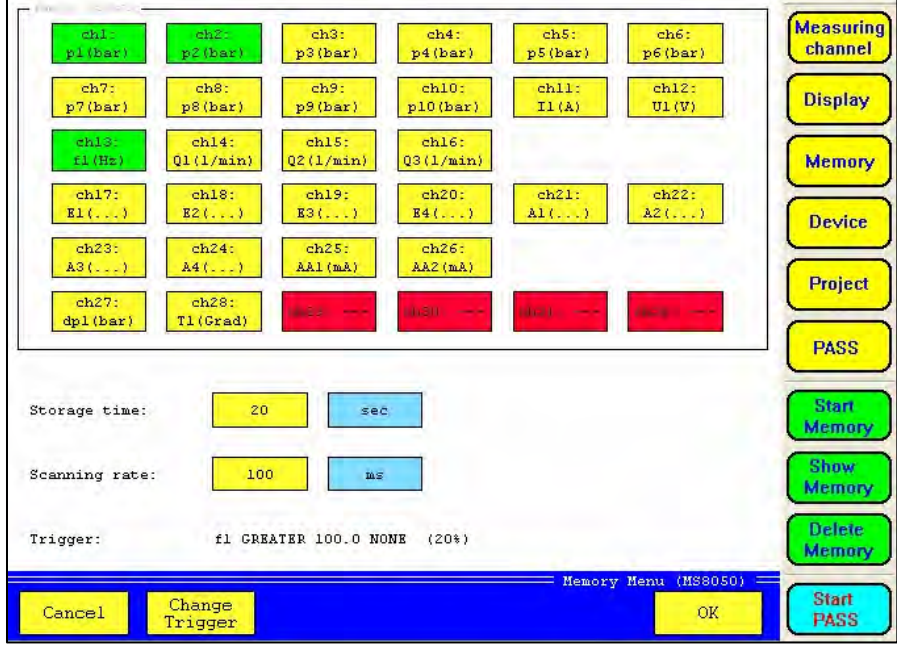

Figura 20: Memoria menu

#### **Canali archivio**

Simili come quelli del display menu, possono essere selezionati i canali che devono essere archiviati

#### **Tempo di archiviazione**

Il tempo massimo di archiviazione dipende dall'esistete ampiezza della memoria. Possibili unità sono: ora, minuti e secondi.

#### **Rapporto di scanning**

Il rapporto di scanning è anch'esso dipendente dalla ampiezza della memoria. Le unità del rapporto di scnning: minuti, secondi, millisecondi and microsecondi.

Per ottenere informazioni circa le memoria, le sue informazioni di occupazione e distribuzione, Vi preghiamo vedere capitolo 2.7.2 (pag. 27) Hardware Setup.

**Cambio del trigger:** 

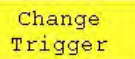

Premendo il pulsante **nella pulla barra del menu**, verrà aperto il sotto menù per la regolazione del trigger.I dettagli per la regolazione del trigger sono descritti nel seguente capitolo.

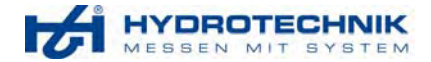

# **2.6.2 Regolazioni del trigger**

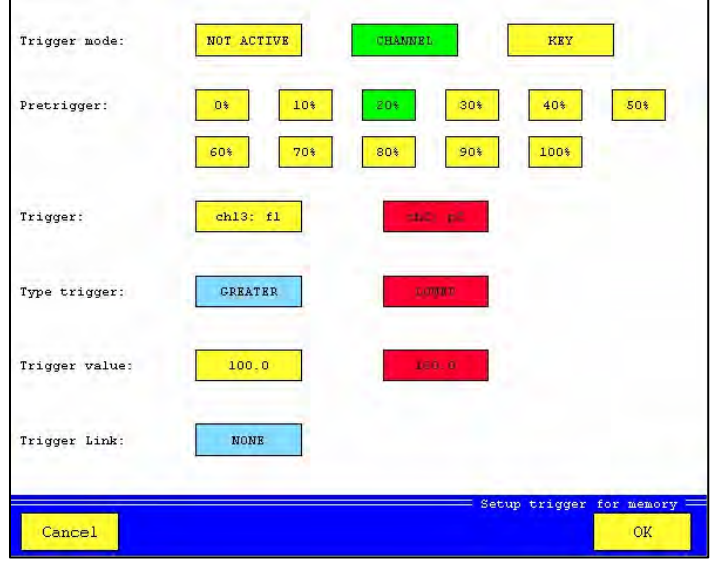

## **Trigger- modo:**

Con la selezione del modo si può determinare quali effetti il trigger può produrre:

- Manuale Triggering via pulsante barra menu
- A seconda dei canali: Tutti i canali misurabili, così come gli inputs digital, possono essere usati
- Inattivo

# **Trigger:**

Selezione dei canali trigger

Figura 21: regolazioni trigger

# **Pre-trigger:**

Le regolazioni del pre-trigger indicano quanta % dovrebbe esistere della complete serie di misurazioni, prima che sia iniziata la procedura con il trigger.

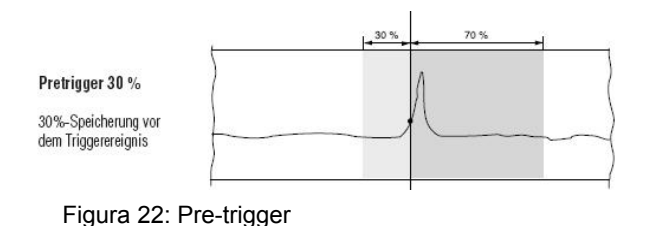

Esempio:

Il trigger sta salendo, Pre-trigger 30% Se la procedura trigger avviene prima, al 15% ciò non di meno soltanto il 70% sono archiviati. Le serie di misurazioni contengono 85%.

# **Tipo di trigger:**

A seconda della selezione del corrispondente canale, sono disponibili differenti opzioni:

- Trigger analogico- o canale di frequenza
	- Largo o piccolo, crescente o decrescente. Queste sono le opzioni disponibili per la selezione con riguardo al valore del trigger. Ad esempio: valore del trigger 100 e tipo del trigger largo, significa, che un trigger rilascia effetti se il valore di 100 è superato nel canale selezionato.
- Trigger canale digitale:

Il trigger viene rilasciato solamente se il selezionato input digitale è in possesso di ON o OFF.

# **Combinazioni trigger:**

L' MS 8050 può far combinare 2 canali in una condizione trigger. Le permissibili combinazioni sono:

- AND
- OR
- START/STOP

Con la condizione START / STOP, può essere determinato l'inizio e la fine dell'archiviazione, indipendentemente dalla pre-regolazione del tempo di archiviazione. Se il tempo di archiviazione è terminato, termina anche l'archiviazione stessa anche se non avviene lo stop

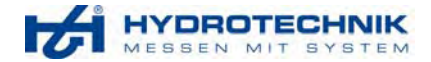

# **2.7 Menu dello strumento**

# **2.7.1 Parametri generali**

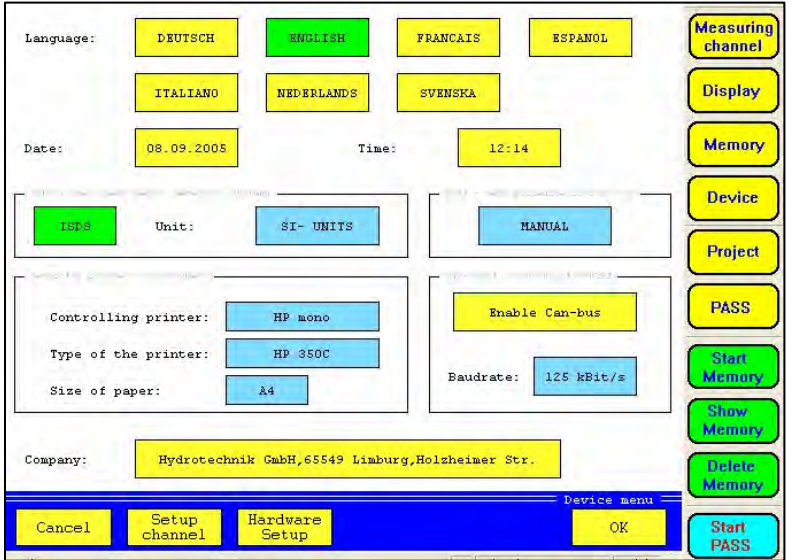

Linguaggio:

L' MS 8050 ha 7 possibilità di linguaggio che sono già regolate

Data / Tempo:

Data e tempo sono aggiornati attraverso l'input del pannello.

Figura 23:Menu dello strumento

#### ISDS:

Se i sensori ISDS vengono usati per misurazioni e il pulsante ISDS è attivato lo strumento MS 8050 riconosce immediatamente questi sensori (spina e misura). I sensori ISDS sono sempre calibrati in unità SI e convertiti premendo il pulsante "US units".

### PASS:

Con la regolazione "Auto", il testo inizia automaticamente dopo che lo strumento MS 8050 è stato acceso.

#### Controllo stampa:

Risultati misurati possono anche essere direttamente inviati ad una stampante esterna. Differenti tipi di stampanti e costruttori sono già inclusi nel programma.

#### CAN- Bus:

Per poter usare sensori CAN con gli speciali canali, prima di tutto il CAN –Bus deve essere attivato e il suo rapporto di trasmissione dati deve essere regolato.

#### Società:

Immettere indirizzo della ditta.

Regolazione del canali filtro: (barra menu)

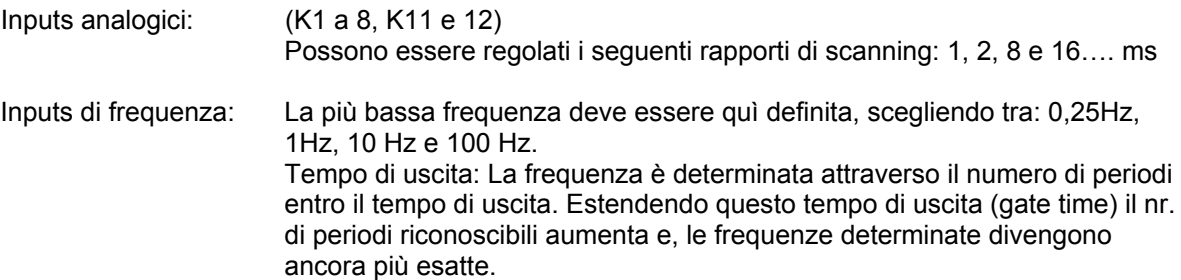

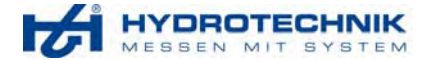

# **2.7.2 Hardware Setup (barra menu)**

酬

Hardware Setup viene usato per servizio alla Hydrotechnik e per errore di detenzione alla fabbrica del cliente. Questo offre: informazioni circa le condizioni dello strumento regolazioni dello strumento stesso e ulteriori informazioni. Noi raccomandiamo vivamente che le operazioni vengano effettuate da personale in possesso di un buon PC e di una buona conoscenza delle tecniche di misurazione.

Le seguenti informazioni sono visualizzate (esempio).

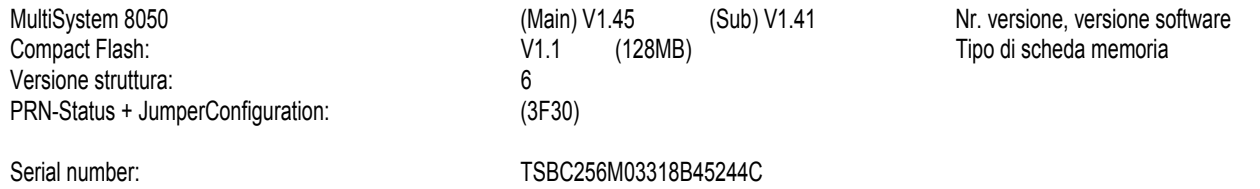

#### Sono disponibili i seguenti pulsanti:

Compact Flash L'utilizzatore avrà informazioni circa la scheda di memoria iniziando con il tipo e terminando con il nr. di serie. Inoltre, l'utilizzatore riceverà informazioni riguardanti la memoria assegnata per: misurazioni, tests, serie di memorie misurate etc. Attraverso ulteriori sottomenu l'utilizzatore può avere uno sguardo ravvicinato sull'uso dell'archivio di individuali aree di archiviazione. In questo menu la scheda di memoria può ancora essere formattata ma la essa perderà tutte le informazioni archiviate. Perciò prima, l'utilizzatore dovrebbe esaminare se ad esempio le serie di misurazioni devono esser copiate su un PC (con software HYDROcomsys/Win).

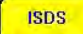

 Nel menu **ISDS** è disponibile una lista con tutte le caratteristiche dei sensori collegati. Essi possono essere aggiornati con l'aiuto del pulsante "Start" nella barra del menù.

# EEPROM

# **Calibrazione ADC (Analogica) e**

 **calibrazione DAC (Digitale):** 

L'utilizzatore può soltanto legger i valori di calibrazione. Solo Hydrotechnik GmbH può cambiare questi calori.

#### **Calibrazione "touch" al tocco:**

Se lo strumento non dovesse leggere correttamente sui rispettivi contatti il "touch panel" può essere re-calibrato. In anticipo, la calibrazione può essere controllato di nuovo attraverso il "Calibration - Test".

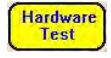

**BS232** 

LAN

Il test **HARDWARE** controlla la stampante collegata, il disply del LED d e l'orologio

 Il rapporto dati è quì regolato per l'interfaccia **RS232**. Il rapporto dati deve essere identico con il rapporto dell'interfaccia COM del PC e/o del notebook.

Sottomenu per la regolazione della connessione LAN

Nell'installazione hardware, l'utilizzatore ha la possibilità di formare la scheda di memoria direttamente o

**Calibration** calibrare nuovo "touch panel". Per questo il pulsante  $\frac{c_F$  Formating e sono disponibili nella barra del menu.

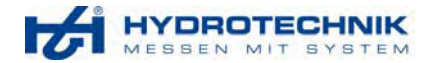

# **2.8 Menu progetto**

Regolazioni che gli ingegneri hanno portato allo strumento possono essere archiviate sotto forma di un progetto nello strumento di misura.

Con questo non è quindi necessario entrare in tutte le regolazioni di nuovo nello strumento stesso. L' MS 8050 può archiviare sino ad un Massimo di 5 progetti. Le seguenti regolazioni possono essere archiviate:

- Tutte le regolazioni di ciascun canale di misura
- Archiviazione dei parametri includendo le regolazioni del trigger
- E tutte le regolazioni dei parametri del display

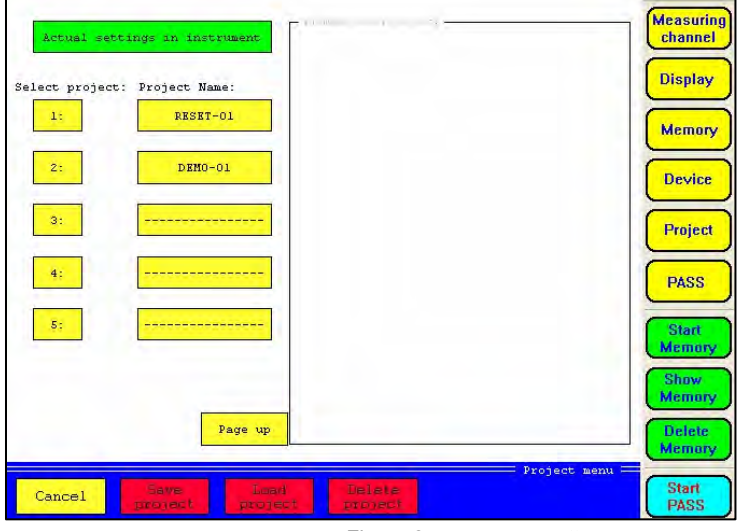

Figura 24: menu progetto

Archiviazione dei progetti:

Prendete nota che l'attuale regolazione è segnata in verde.

- 1. Selezionare la memoria di un libero progetto, ad esempio selezione progetto 3:
- 2. Assegnazione del nome del progetto premendo il pulsante "Project name".
- 3. Salvare il progetto tramite il pulsante nella barra menu.

# **2.9 PASS menu**

La grafica programazzione del software PAGS/PASS offre ad esempio la possibilità di generare dei test automatici con i quali l'utilizzatore può esaminare ad esempio piani per la sua operatibilità. L'ingegnere ha creato con il PAGS il test operativo e i carichi entro l' MS 8050.

Un tecnico connetterà poi l' MS 8050 all'impianto che dovrebbe essere testato, iniziando il test e ricavandone le istruzioni del test operativo. Con il software PASS, il test può anche essere iniziato su un portabile con collegamento all' MS 8050.

L' MS 8050 può archiviare sino a 10 differenti test operativi.

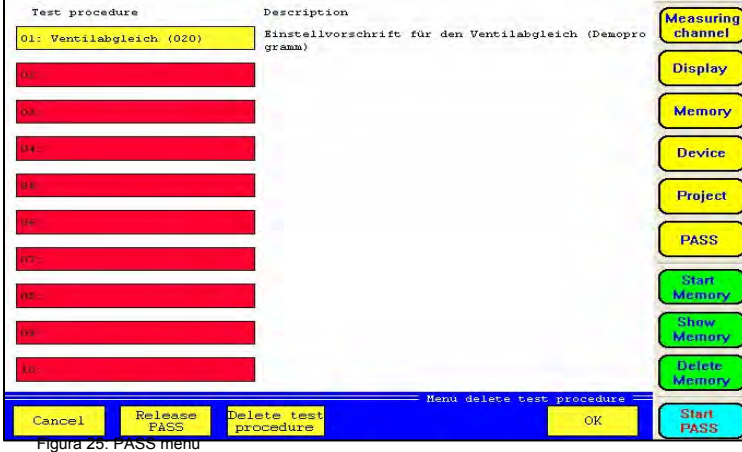

Il campo marcato in verde mostra l'attivazione del test operativo

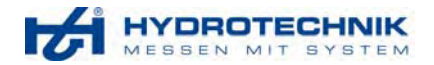

Preventivamente l'utilizzatore può riservare la memoria richiesta. A tale scopo egli deve premere il pulsante "Release" nel menu di campo.

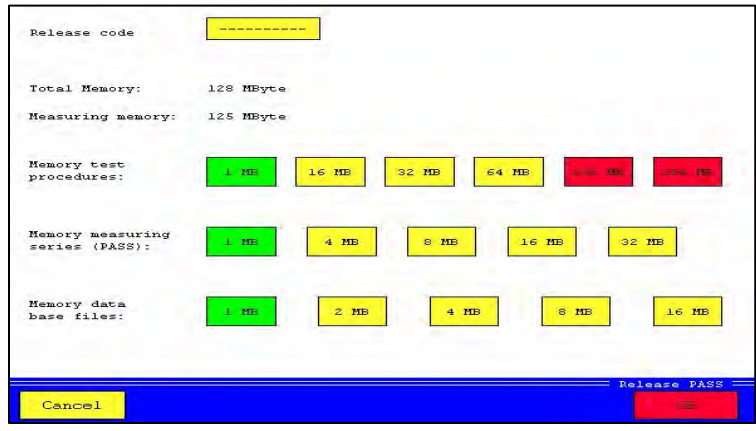

 Codice del "Release": Secondo il nr. Di serie de MS 8050, un codice di rilascio viene fornito con al software PAGS/PASS.

Figura 26: memoria PASS

Misurazione della memoria:

Memoria completa, meno memoria, PASS memoria di un test operativo e memoria della data database = valore della memoria misurata.

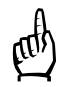

**!!! Attenzione**: Raccomandiamo all'utilizzatore, che sta lavorando con il nostro software PAGS/PASS, di fissare il posto della memoria per il PASS attraverso il pulsante PASS / rilasciato prima che voi portiate fuori la prima memoria o trasferito il programma all' MS 8050. Un cambio dei parametri è solo possibile se tutte le serie di misurazioni e test operativi nello strumento sono cancellate.

# **2.10 Inizio memoria menu**

Prima di iniziare una misurazione vengono elencati nella memoria del menu i parametri regolati. Gli attuale dati e tempo sono generalmente assegnati come nome di file misurato, il quale può essere cambiato attraverso l'input del pannello. L'MS 8050 ha un singolo e un ciclico modo di archiviazione. Ciclico significa che le misurazioni possono essere automaticamente ripetute senza riportar fuori di nuovo le regolazioni.

Il nr. dei cicli dipende dall'ampiezza delle memorie riservate e dai parametri regolati. L'archiviazione del ciclo può essere determinata per mezzo di un pulsante. Se la memoria dei valori misurati è completa (max. 200 serie di misurazioni), l'archiviazione dei cicli termina automaticamante.

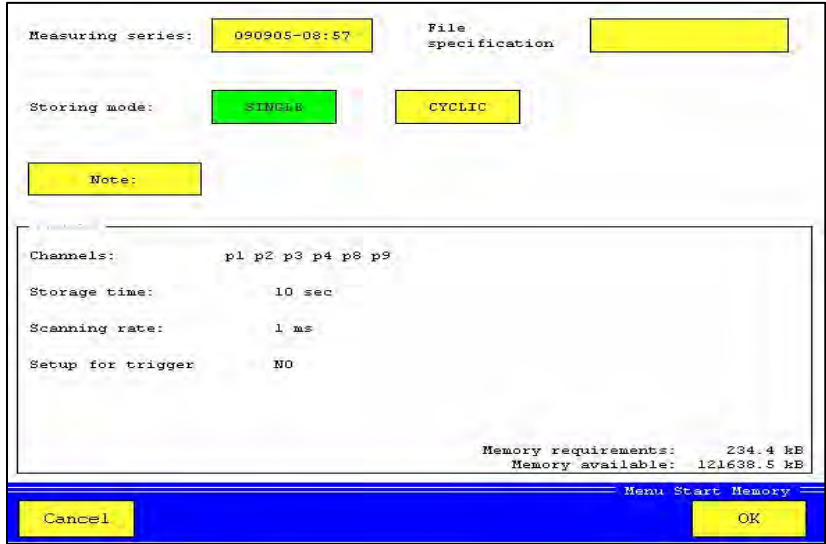

Figura 27: inizio memoria menu

# **HYDROTECHNIK**

Con la conferma premendo il tasto OK inizia la misurazione. Il display ritorna indietro alla sua posizione basica e le annunciazione vanno di nuovo nella posizione basica. Attraverso il border menu, una barra di archiviazione si dissolverà mostrando così il tempo di archiviazione terminato in %.

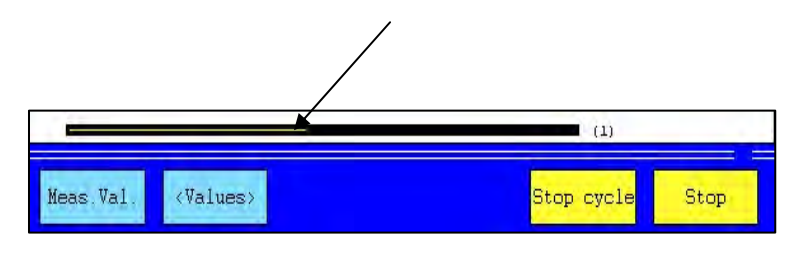

Il display, prima della barra memoria, indica in quale ciclo di memoria si trova l'utilizzatore.

Se sul lato sinistro della barra il seguente

simbolo lampeggiante appare, **T** è da aspettarsi un evento trigger.

## **Presentazione dello stato del display**:

Se un archiviazione è iniziata lo stato del display cambia lampeggiando su "SP". Durante l'archiviazione viene indicata la % progressiva dopo di che cambia di nuovo alla precedente rappresentazione. Sin quando l'evento trigger non è sorto, il LED L2 lampeggia e brilla costantemente con l'accorso trigger evento. Ulteriori informazioni circa lo stato del display e del LED, sono menzionati nel capitolo "Messaggi Errati" e "Informazioni su Status"

# **2.11. Rappresentazione della memoria**

Dopo aver selezionato il menu la serie delle informazioni sulle misurazioni dell'ultima serie archiviata verrà visualizzata sullo schermo. Cambierà la rappresentazione del border, nel quale ad esempio differenti tipi di rappresentazioni possono essere selezionate.

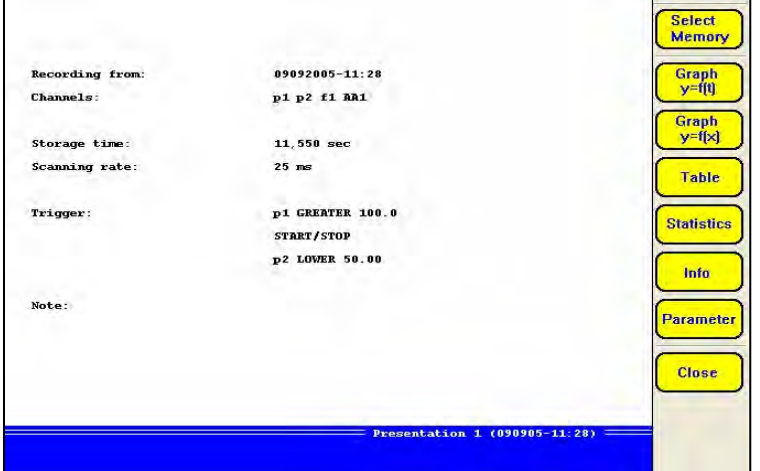

Figura 28: Rappresentazione della memoria menu

Auswahl

Grafik<br>y=f(t) Grafik<br>y=f(x) **Tabelle Statistik** Info .<br>Parameter Drucken

 Se una vecchia serie di misurazioni deve essere mostrata questo può essere selezionato attraverso il pulsante "Selezione". La serie di misurazioni può essere ricercata tramite il nome del file o tramite la data, quando questo è stato precedentemente stabilito.

- La grafica deve essere rappresentata in dipendenza del tempo.
- La grafica deve essere rappresentata in dipendenza della variabile selezionata
- Archiviazione dati sono mostrati in una tabella
- Informazioni circa i valori Min. / Max. e di tutti I canali archiviati
- Info contiene informazioni circa la serie di misurazioni che sono visualizzate
- Regolazione dei parametri per la rappresentazione
- Stampa delle serie di misurazioni su di una stampante collegata

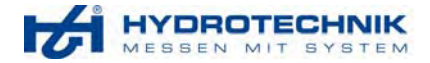

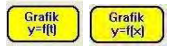

Dopo la rappresentazione grafica di una serie di misurazioni, l'utilizzatore ha ulteriori aiuti per la prima analisi disponibile. Questi aiuti diventano visibili nel border menu

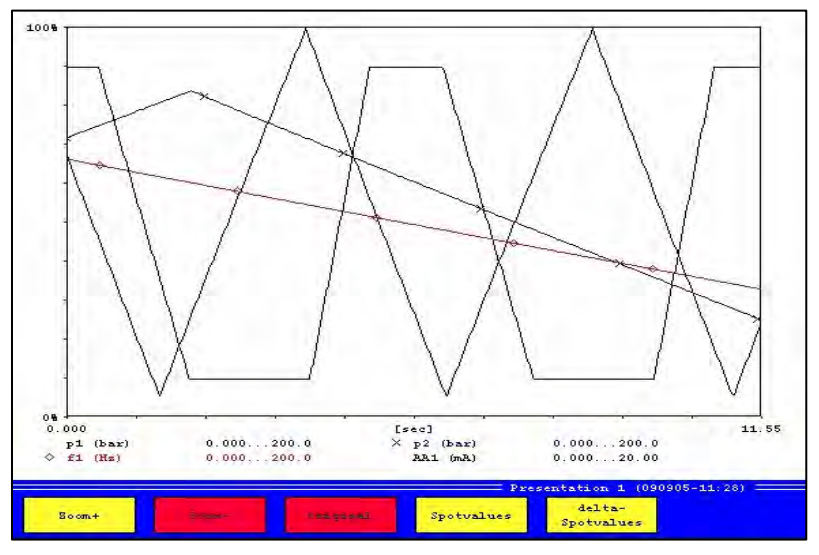

Figura 29: Rappresentazione grafica

Funzione dello ZOOM:

Premendo il pulsante **alla all'utilizzatore viene richiesto di menzionare i punti d'angolo della** parte che dovrebbe essere zoomata nella grafica. Questi punti d'angolo sono visualizzati in una posizione sopra a sinistra e sotto a destra. La sequenza di questi input non è rilevante. Essi vengono determinati toccando i vari punti nella grafica.

Con questo pulsante **comming in late in literato**, l'ultimo zoom effettuato viene cancellato, mentre dopo aver premuto il pulsante **contiguinal**, la grafica ritorna indietro completamente nella sua condizione iniziale.

Funzione SPOT:

Con la funzione spot, possono essere visualizzati valori in un certo tempo, mentre viene visualizzata al delta-spot della differenza dei valori tra due linee di spot.

Il punto-spot può essere preselezionato toccando la grafica e quindi posizionare questo punto ancora più esattamente con il pulsante "Shift right" (tasto destro) nel border menu .Con il pulsante numero prima del pulsante "Shift right", l'incremento può essere selezionato dove la linea-spot deve essere posizionata.

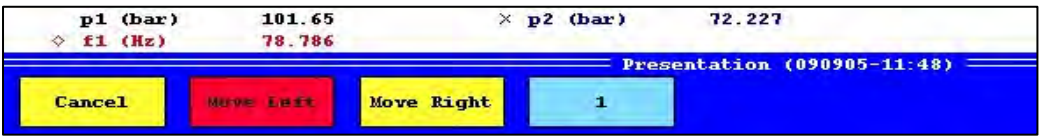

Alla funzione Delta-Spot, un ulteriore pulsante è attivato nel border menu, con il quale l'utilizzatore può accendere o spostare la completa gamma tra due linee di spot X1 e X2. Al Delta-spot viene visualizzata soltanto le differenze tra X1 e X2. Posizionare entrambe le linee spot una dopo l'altra come sopra menzionato.

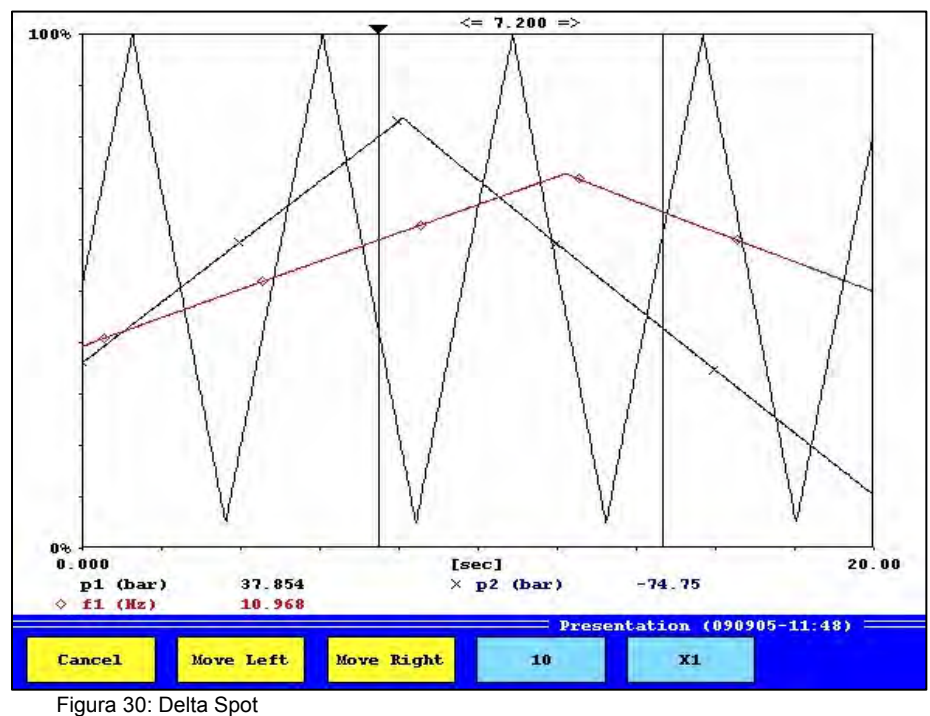

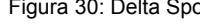

Parameter

### **Estensione:**

Vi è la possibilità che una certa parte di misurazioni vengono rappresentate

#### **Scaling:**

In caso di passaggio da AUTOMATICO a MANUALE, il pulsante "Change Scaling" sarà attivato nel border menu per selezionare questi individualmente per ciascun canale. Inoltre la cosiddetta "linea griglia" può essere inserita nella grafica.

### **Definizione grafica:**

 Per creare una grafica molto chiara, linee di colore e simbolismi possono essere assegnate a ciascuna grafica.

# **Definizione y = f(x):**

Dai valori di misurazione archiviati, una variabile misurata è definita come canale X, ad esempio per la rappresentazione di temperature in relazione alle pressioni.

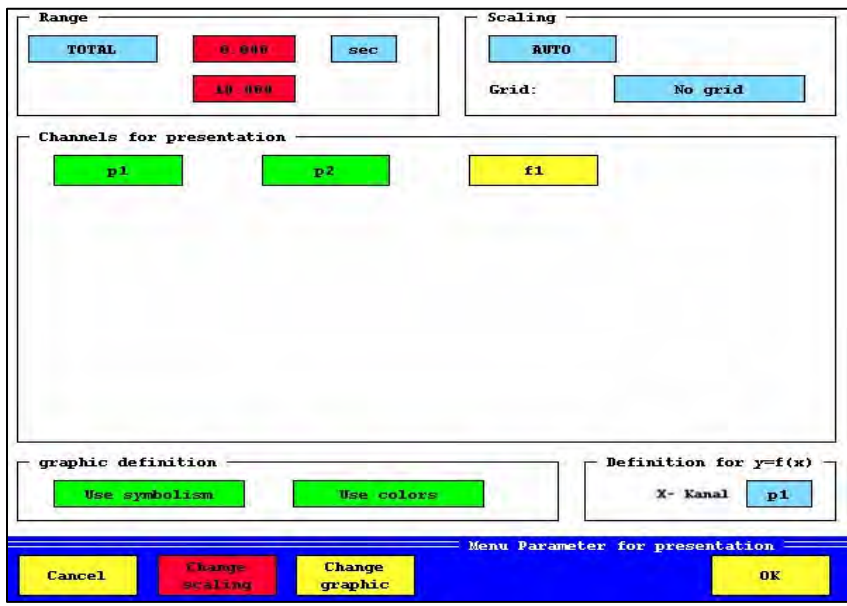

Figura 31: Rappresentazione di un parametro

**HYDROTECHNIK** 

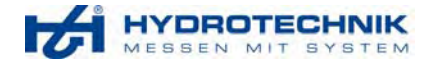

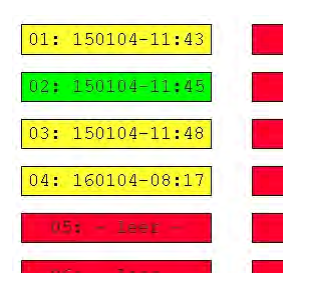

Archivi individuali possono essere selezionati o cancellati se essi vengono cliccati.

Con il pulsante nel border menu, tutti gli archivi possono essere selezionati e cancellati.

Solo le selezionate serie di misurazioni mostrate nell'attuale pagina sono cancellate.

Figura 32: Dettaglio di "Cancella memoria"

# **2.13 Menu "Inizio test"**

Attraverso questo menu si possono iniziare i test i quali erano prima programmati con il software PAGS/PASS e trasferiti allo strumento MS 8050.

Esempio di un test operativo:

Nel sotto menzionato esempio, due sensori di pressione dovrebbero essere allineati e la temperatura dovrebbe essere supervisionata. L'allineamento dovrebbe essere archiviato nel data base. Maggiori dettagliate spiegazioni sono menzionate nella descrizione del software PAGS/PASS.

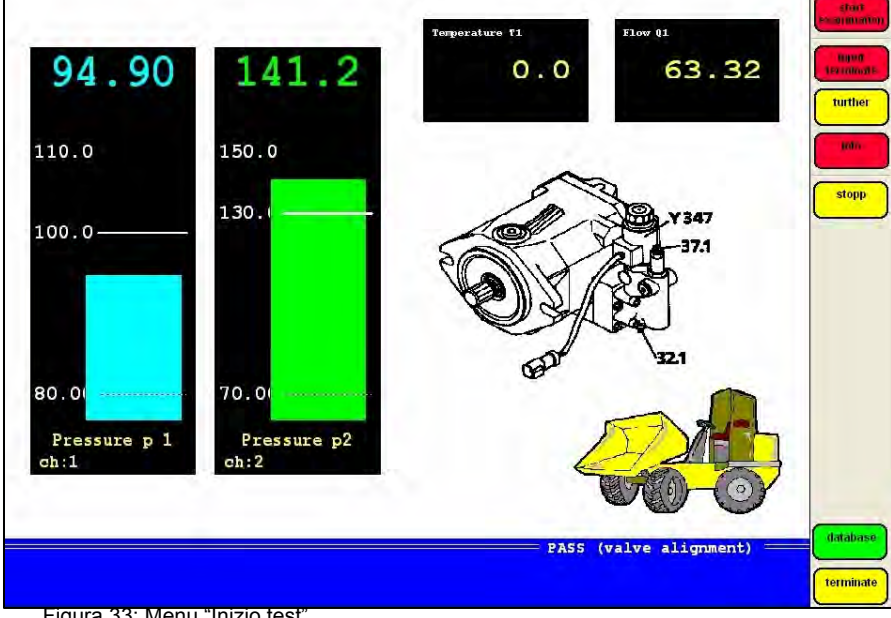

Figura 33: Menu "Inizio test"

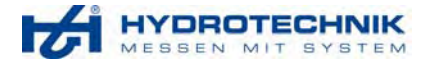

# **3. Caratteristiche dello strumento**

# **3.1 Dati tecnici, Hardware**

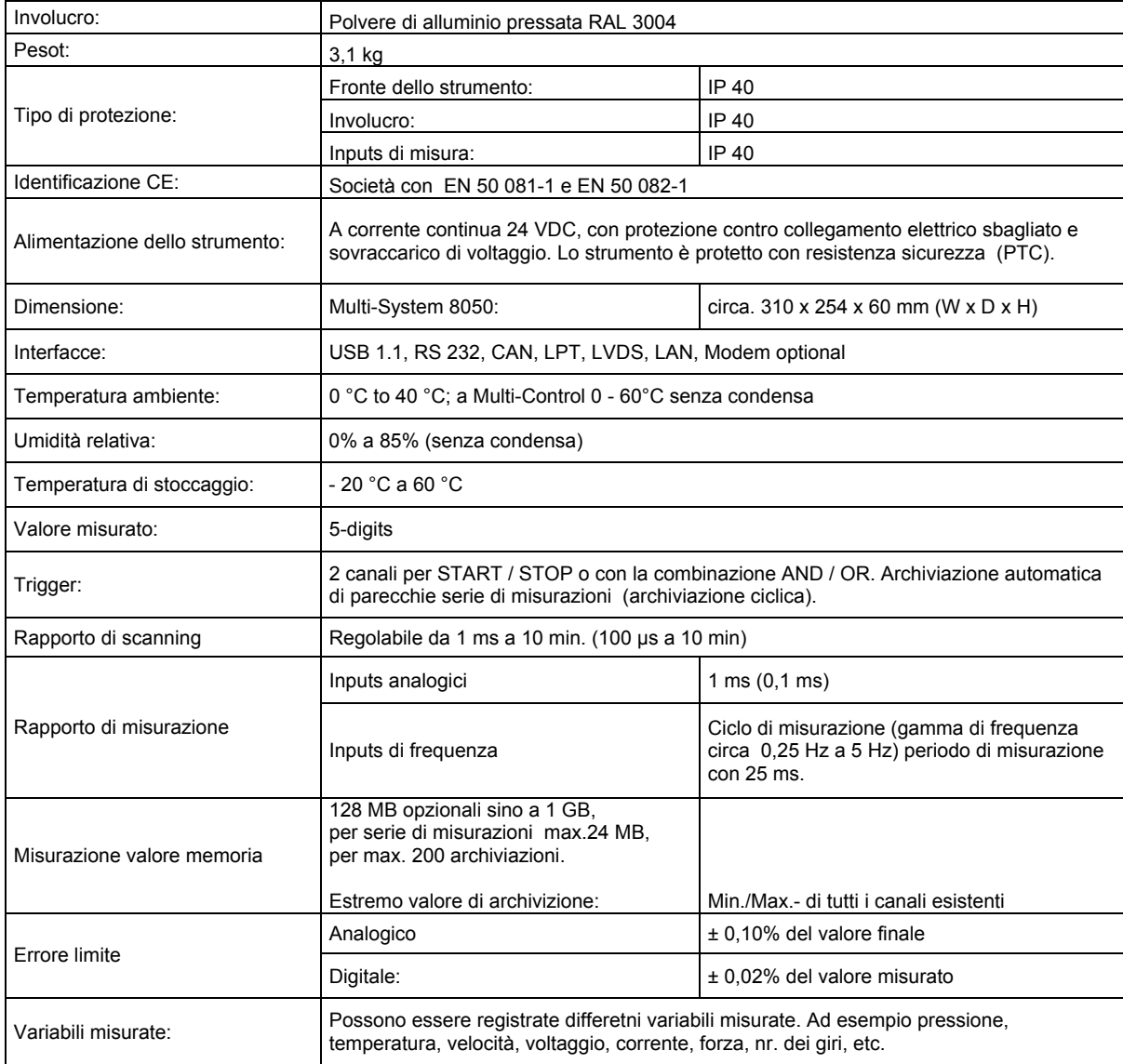

# **3.2 Descrizione, Hardware**

## **3.2.1 Alimentazione**

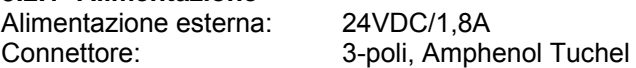

## **3.2.2 Misurazione valore della memoria**

Una scheda compatta è inserita nello strumento di misura avente lo scopo di misurare il valore della memoria. L'ampiezza della memoria è di 128 MB, con opzione fino a 1 GB. Il numero delle possibili archiviazioni è limitato a 200 serie di misurazioni. La memoria dei valori misurati viene anche usata per generare dei test operativi. La scheda della memoria può essere sostituita solamente dal nostro personale tecnico.

### **3.2.3 Valore estremo della memoria**

All'interno dello strumento è contenuto un estremo valore della memoria che riguarda I valori minimi e massimi degli input misurati.

Gamma di misurazione: Canali analogici 1 ms/0.1ms. Canali di frequenza (>=25ms)

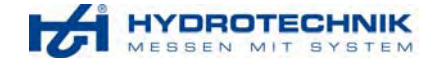

## **3.2.4 Programmazione delle memoria**

Una memoria interna FLASH viene usata per il software. Con questo, lo strumento è aggiornato per nuove versioni di programma senza necessità di inserire altri dispositivi. La programmazione delle memoria flash viene effettuata via interfaccia seriale con il software HT "Bootloader". Il software non è incluso nella fornitura dello strumento di misura.

### **3.2.5 Memoria di lavoro**

Una memoria che lavora con 64 MB (RAM dinamico), viene usata come memoria elettronica dei codici e delle variabili del programma durante le operazioni ed incrementa il tempo di accesso e quindi anche la sua prestazione. Questa memoria viene anche usata quale memoria elettronica per la stampante.

#### **3.2.6 Orologio tempo reale**

Un batteria interna elettronicamente controllata permette di visualizzare il tempo reale

### **3.2.7 Schermo**

Uno schermo di 10,4" basato sulla tecnologia TFT – integrate con il tocco manuale, ed un pannello a risoluzione 800\*600 pixel assicura un eccellente contrasto favorite inoltre da una facile amnovrabilità dello strumento stesso. Lo schermo è collegato attraverso un' interfaccia LVDS. Con questa interfaccia è anche possibile collegarsi ad uno schermo esterno (collegato in parallelo) allo strumento di misura.

#### **3.2.8 Stato dello schermo**

Lo stato dello schermo del MS 8050 consiste in 2 digits 7-segmenti LED - display LED emittente 3 luci rosse tramite diodi.

Nello stato: L1 a L3 brilla brevemente e lo schermo mostra la versione software del SUB. Questo schermo rimane acceso per circa 5 secondi.

Stato operazione: Il display del LED cambia a "0" e lampeggia, fino a quando il collegamento tra MAIN e SUB è effettuato. Per altri display vi preghiamo di prendere nota di quanto descritto nel capitolo "errore messaggi"

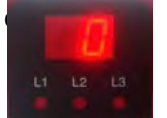

Figura 33: Stato dello schermo

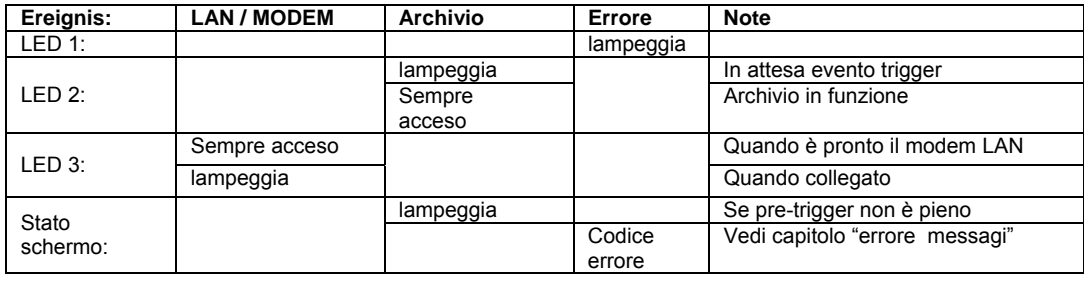

## **3.2.9 Sensore di detenzione (ISDS)**

Le informazioni, che sono incluse nel sensore ISDS (EPROM), sono automaticamente trasferite allo strumento MS 8050 e vengono registrate quando il sensore di detenzione automatica è attivato. Le informazioni sono:

- Numero di serie
- Tavola di linearizzazione
- Segnale di uscita
- Unità di misura
- Variabile misurata
- Gamma di misurazioni

## **3.2.10 Collegamento CAN- Bus**

Lo strumento MS 8050 ha 6 canali CAN per la valutazione dei sensori. La connessione del CAN si intende per una comunicazione passiva. Con ciò l'MS 8050 è in grado di filtrare i corrispondenti identificatori dai messaggi CAN. Lo strumento di misura legge solamente i titoli e non si possono richiede altre informazioni.

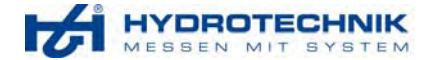

# **3.3 Caratteristiche filtro dei canali**

Le frequenze del rapporto di scanning fino a 1 kHz sono assicurate dall'impianto idraulico. L'uso di strumenti di misura con un più alto rapporto di scanning (200 kHz ed oltre) presuppone la presenza di filtri regolabili e allo scopo di eliminare alte frequenze (ad esempio vibrazioni e suoni) e errore di segnali che partono a bassa frequenza (esempio voltaggi principali 50Hz). Sistemi di misurazioni quali l' MS 8050 sono pianificati per bassi rapporti di scanning e quei segnali cha partono ad alta frequenza sono eliminati al più presto possibile.

## **Inputs analogici:**

Gli strumenti di misura della Hydrotechnik possono esaminare segnali con 1kHz. Per assorbire errori di segnali, filtri a basso passo sono integrati nell'hardware, che consistono in parecchie connessioni R/C. Le frequenze oltre i 5 kHz vengono filtrate. Durante uno scanning di 1 kHz, i filtri garantiscono che il segnale di misura sia abbastanza alto pari a 98% (τ 98) dopo 0,2 ms. Con questo i picchi di pressione sono individuabili entro 1 ms in piena altezza.

Se il segnale individuato deve essere registrato con un piccolo rapporto di scanning l'utilizzatore ha la possibilità di regolare il rapporto di scanning nel menu dello strumento a 2, 4, 8, 16, ..... ms.

A seguito di questa regolazione viene attivato un addizionale filtro software e un integratore. In aggiunta a ciò MS 8050 ha 2inputs analogici ad alta velocità i quali possono rilevare segnali fino a 10 kHz. Il filtro a basso passo (con frequenza limitata di 40 kHz) è adattato in modo tale che segnali di 10 kHz vengono praticamente smorzati nel convertitore AD.

## **Inputs di frequenza:**

Gli inputs di frequenza hanno filtri a basso passo i quali sono collegati uno con l'altro così che la frequenza sino a 5 kHz può essere misurata.

Gli inputs di frequenza processano soltanto segnali ad onde quadrate le quali possono essere estratte ad esempio da un segnale sinusoidale. Il livello di segnale deve mostrare un certo ammontare (>=5 VDC). La frequenza di misurazione viene effettuata attraverso il tempo di misurazione. Il minore di questi tempi sull'MS 8050 ammonta a circa 25 ms. Il numero degli impulsi durante questo tempo viene contato. Se non sorge nessun impulso,questo tempo viene dinamicamente allargato fino ad un tempo Massimo (esempio 1 sec a 1 Hz, 4 sec a 0,25 Hz).

Il tempo massimo può essere regolato attraverso il menu dello strumento. Con questo, l'influenza delle interferenze dei segnali ad alta frequenza può essere eliminata o assorbita anche con segnali misurati a bassa frequenza.

#### **Filtro PWM per impulsi di corrente e voltaggio:**

I filtri PWM sono realizzati nell'MS 8050 per mezzo del filtro RC. Segnali PWM di 100 Hz possono essere ottimamente visualizzati.

Frequenza PWM: 100Hz Tempo costante:  $τ = 250$  ms con una tolleranza di 10% Errore di misura: 0,2% del valore finale

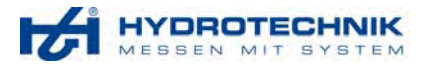

# **4** *Errore messaggi*

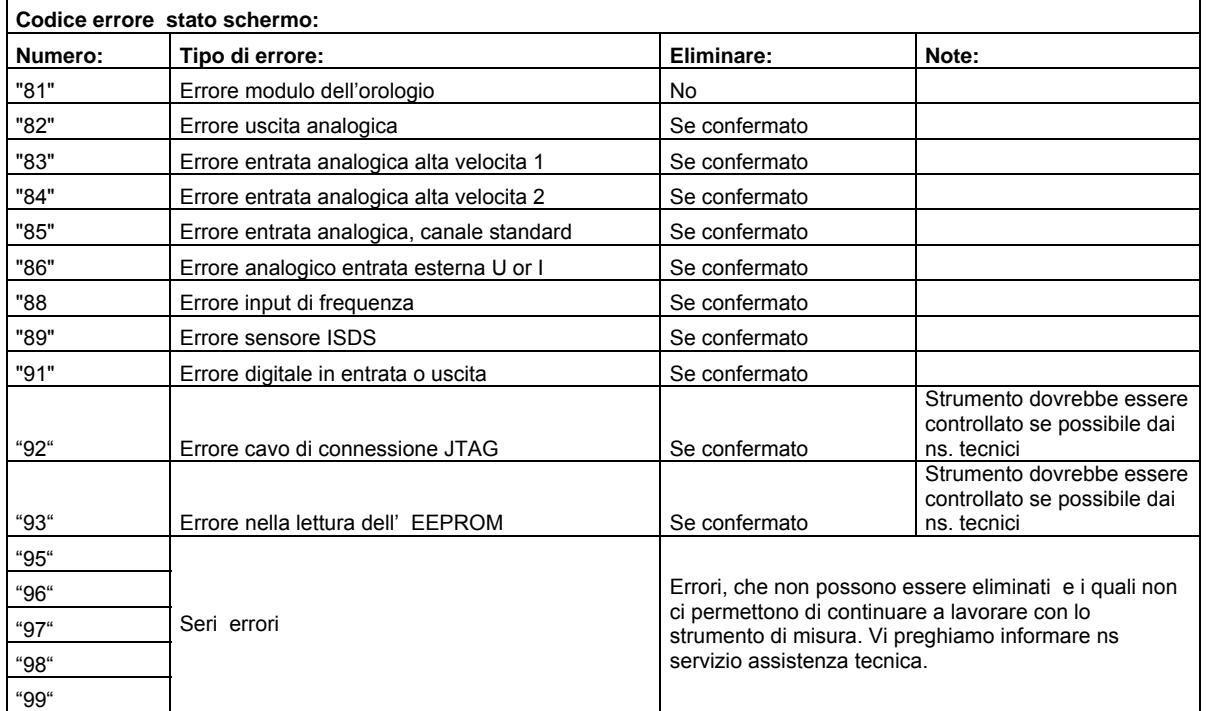

Quando i messaggi contengono un errore, il LED sinistro (1) lampeggia

# **4.1 FAQ (Domande frequentemente richieste)**

- Con l'uso di sensori di frequenza adatti per una gamma da 10 a 2000 Hz non si possono visualizzare basse frequenze. Valori sotto 100 Hz vengono indicate con uno "0". Controllare la regolazione e gli inputs di frequenza nel Menù dello strumento e regolare il canale filtro. Per misurare basse frequenze, la frequenza minima misurabile deve essere di almeno 10 Hz.
- Un sensore di pressione è direttamente collegato a due pompe con doppio pistoni una davanti all'altra (a 4 pistoni). Una delle due pompe è spenta. La grafica registrata mostrerà che una pompa è spenta, ma un segnale interfacciato non potrà essere chiaramente individuato nella curva di pressione.

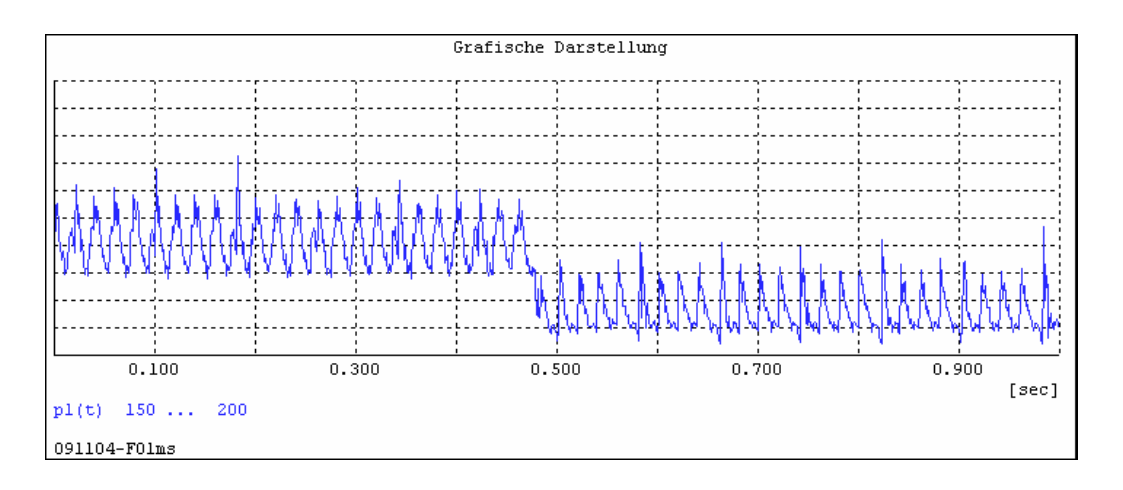

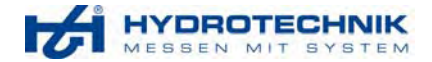

La misura è sovrapposta con un segnale interfacciato con un filtro da 16 ms. L'attuale valore misura della pompa può essere filtrato. Il calo di pressione viene chiaramente mostrato nella grafica del filtro. Il filtro può essere regolato nel menù dello strumento -> regolazione canale filtro

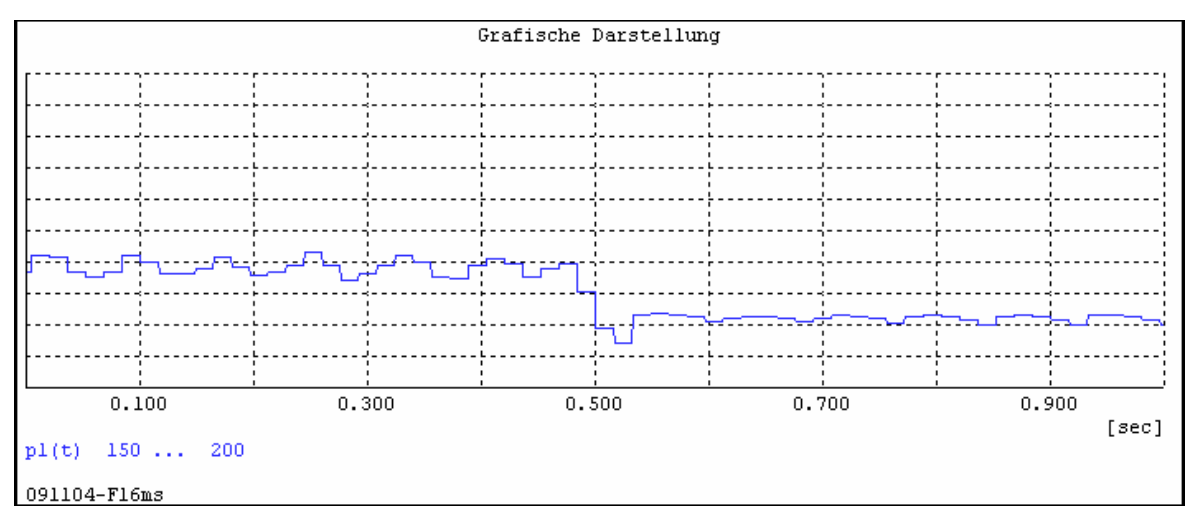

Figura 35: Rappresentazione misura con HYDROcomsys/ Win senza filtro

• Durante l'archiviazione dei valori misurati del canale CAN vengono mostrate 4 bars nella tabella?

Con la definizione di un time out nel canale CAN, un periodo di tempo è specificato nel quale un nuovo pacchetto di dati è atteso. Se non si riceve nessun pacchetto dati durante questo periodo di tempo un errore di misura sottoforma di ---- (4) bars viene creato. Se il time out viene desiderato a 0 (time out spento) l'ultimo valore misurato rimarrà nello schermo e sarà anche archiviato nella misurazione. Durante la trasmissione di una serie di misurazioni al software HYDROcomsys/Win32 e all'attivazione del time out, il numero 5.000.000 sarà un' identificazione a questi punti di tempi misurati cioè che non c'erano nuovi valori disponibili durante il tempo della misurazione.

Se il valore di 5.000.0001 viene mostrato alla serie di misurazioni, I canali CAN non erano attivati nel menu dello strumento

## **4.2 Sistema Reset**

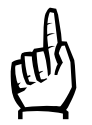

 Con l'aiuto di un sistema reset l'utilizzatore può far tornar il suo strumento di misura alla precedenti condizioni standard. Tutte le variabili verranno cancellate o messe in un valore standard. Anche il valore delle memorie misurate sarà cancellato.

Prima che Voi agiate sul reset, l'allegato addizionale spina "dongle" dee essere inserita nell'interfaccia della stampante, prima che lo strumento venga spento.

L'utilizzatore vedrà il seguente messaggio sullo schermo "Portare fuori le basiche iniziazioni?" Quindi deve confermare con OK altrimenti il reset non entra in funzione. Fino a quando il "dongle" non è rimosso il reset può essere annullato spegnendo lo strumento. La procedura del reset inizia se il "dongle" viene rimosso.

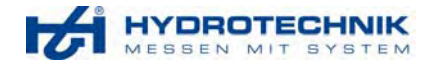

# **5 Note generali**

# **5.1 Numero codice**

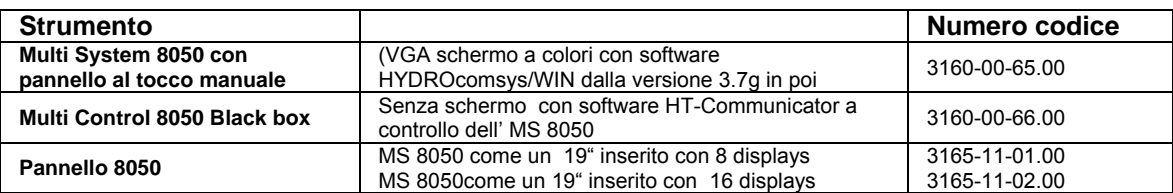

# **5.1.1 Equipaggiamento**

I sotto mezionati accessori rendono il Multi-System 8050 pronto all'uso. Nessun equipaggiamento richiede alcun tipo di manipolazione o di adattamento dato che l'utilizzatore dovrebbe sempre selezionare i componenti secondo le proprie esigenze.

Il nostro servizio assistenza sarà lieto di esserVi d'aiuto in questo caso.

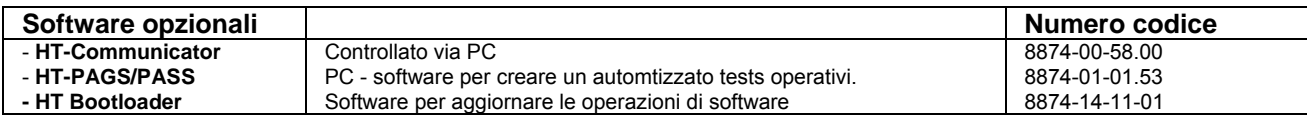

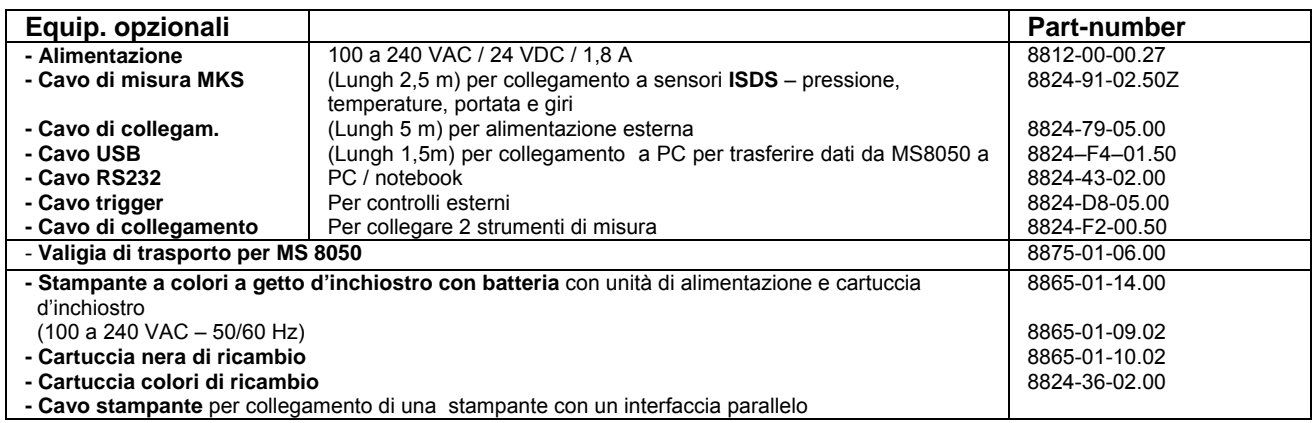

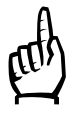

 Vi preghiamo notare che il cavo di misura MKS non può essere usato come parte di una prolunga altrimenti la sua protezione viene interrotta. Questo cavo deve esser usato solo per collegamento al sensore in tutta la sua lunghezza, senza usarne eventualmente un altro come prolunga. Cavi di diverse lunghezze possono essere forniti dietro specifica richiesta del cliente.

# **5.2 Pulizia**

- Prima di pulire lo strumento è necessario spegnerlo e togliere il cavo di alimentazione.
- Se l'involucro dello strumento è sporco, pulirlo con un panno soffice usando i normali delicate detergenti. (Vi preghiamo di leggere le istruzioni specificate dal produttore dei detergenti). Non usare solventi chimici perché essi possono danneggiare l'involucro e lo strumento stesso.

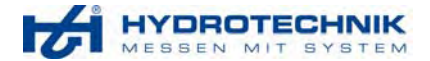

# **5.3 Informazioni sulla garanzia**

La validità della garanzia è di 6 mesi.

In principio valgono le norme generali che regolano le attività commerciali.

La garanzia non è più valida quando riparazioni od interventi vengono effettuati da personale non autorizzato dalla Hydrotechnik.

Entro i 6 mesi della garanzia, noi assicuriamo gratuitamente la sostituzione delle parti difettose o danneggiate qualora ciò sia dovuto a errore di fabbricazione, non appena il cliente ci informi immediatamente, dopo aver riscontrato ciò ma entro 6 mesi al massimo.

La garanzia viene effettuata da parte nostra in modo tale che le parti riscontrate difettose verranno riparate o sostituite con altre parti di nostra scelta, senza nessun addebito di spesa.

**Vi preghiamo di farci avere lo strumento per la riparazione in garanzia accompagnato con una copia della nostra fattura in Vs. possesso a:** 

# *Hydrotechnik service*

# **Manutenzione**

Il vostro strumento di misura è uno strumento di precisione il quale, lavorerà senza crearvi nessun problema per molti anni, qualora venga maneggiato propriamente. In caso di errori o difetti vi preghiamo di non cercare di riparare lo strumento da Voi stessi.

Contattate il nostro team di servizio assistenza.

Indirizzo HYDROTECHNIK ITALIA S.r.L. Via Trento, 59 21047 Saronno Tel 02 967 08132 fax 02 96369511 E-mail: info@hydrotechnik.it

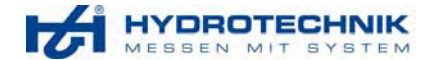

**In caso di riparazione noi necessitiamo del vostro aiuto.** 

**Vi preghiamo pertanto di compilare questa pagina nel modo più dettagliato possibile, cosicchè noi saremo in grado di trovare l'errore in un tempo molto breve e quindi ridurre anche il relativo tempo di riparazione.** 

**Per domande, indicateci per favore quale persona noi dobbiamo contattare.** 

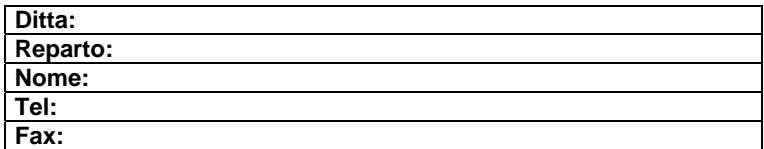

⊗ prego crocettare

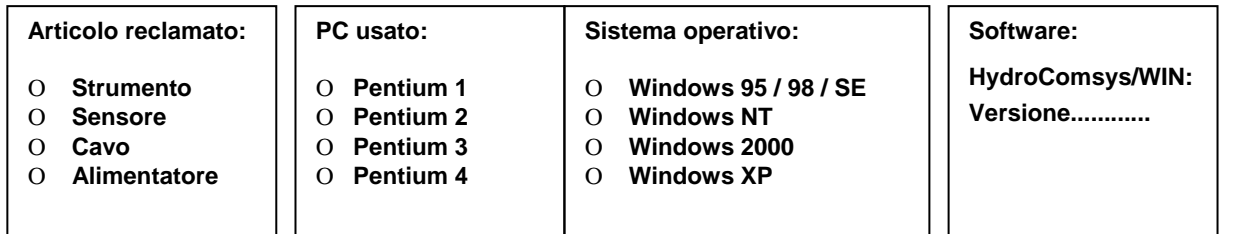

Nota per descrizione errore:

Vi preghiamo di non cambiare le regolazioni dello strumento di misura qualora si sia verificato un errore. Vi preghiamo di descrivere brevemente i vostri dati di misurazione, collegamento dei sensori, le regolazioni dello strumento quali, memoria, parametri, trigger e quanti valori di misurazione sono stati registrati, il tipo della vostra stampante, etc .

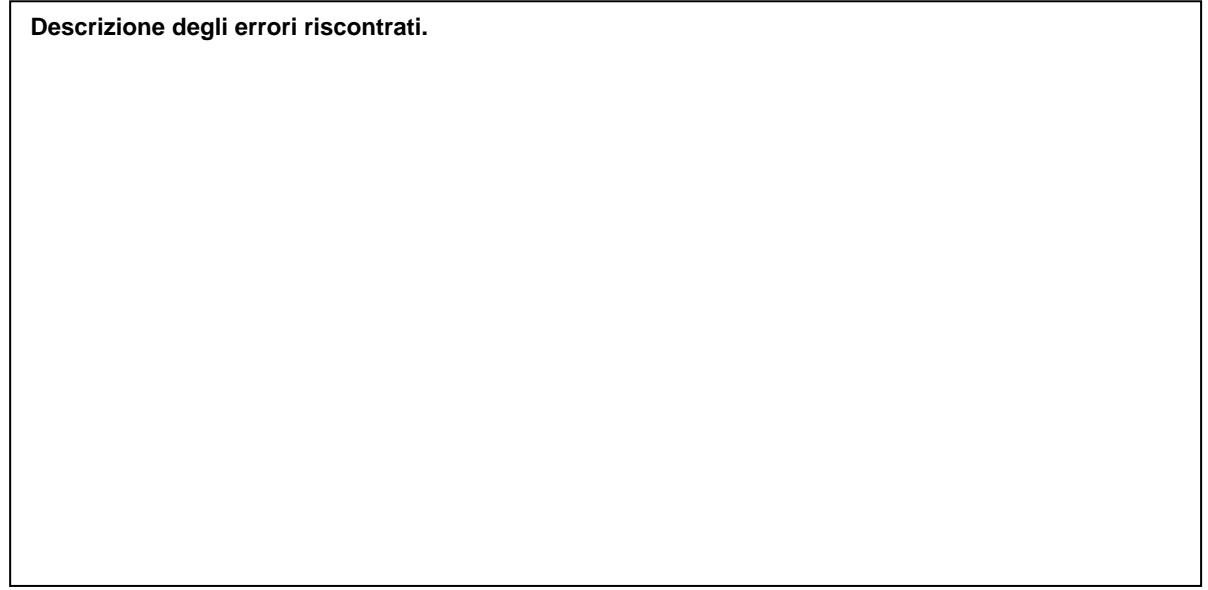

Noi raccomandiamo di calibrare lo strumento regolarmente.

Hydrotechnik ha un efficiente laboratorio di calibrazione.

Vi preghiamo di contattarci; noi possiamo offrire una calibrazione del Vostro strumento e dei sensori così come una calibrazione DKD per i Vostri sensori di pressione e misuratori di portata.

# Indice

# $\overline{\mathsf{A}}$

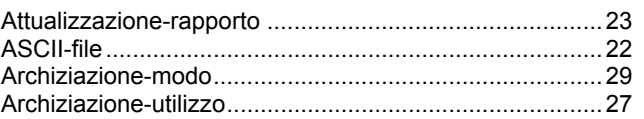

# $\overline{\mathbf{B}}$

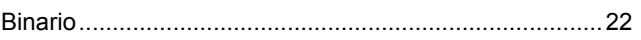

# $\mathbf C$

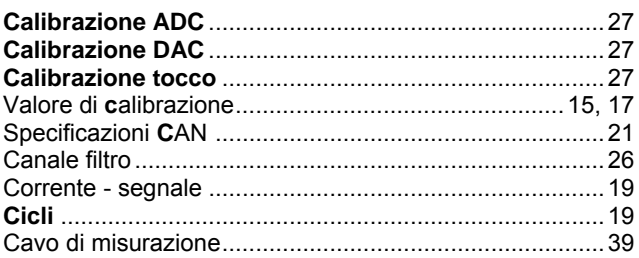

# $\mathbf D$

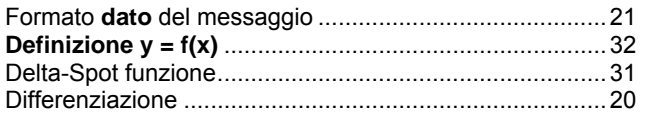

# E

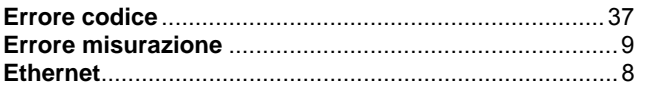

# $\overline{F}$

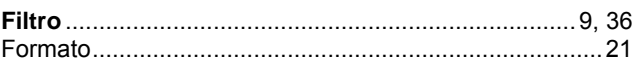

# G

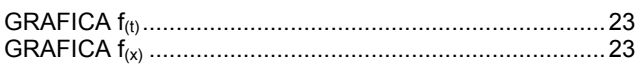

# $\mathbf{I}$

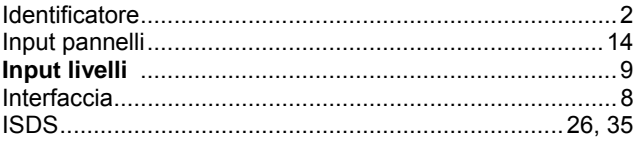

# $\mathsf{L}% _{0}\left( \mathsf{L}_{0}\right) ^{\ast }=\mathsf{L}_{0}\left( \mathsf{L}_{0}\right) ^{\ast }$

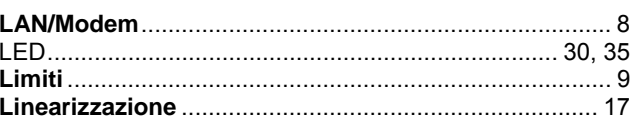

# M

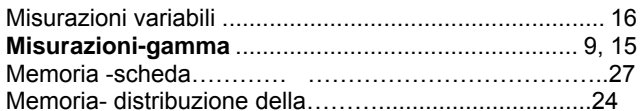

# $\mathbf{o}$

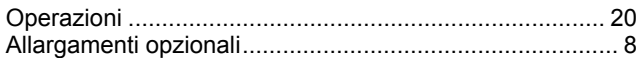

# $\mathsf{P}$

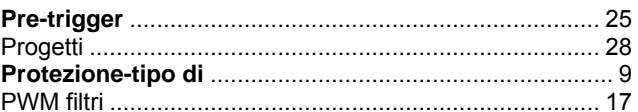

# $\mathsf{R}$

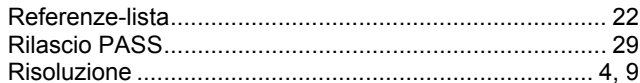

# S

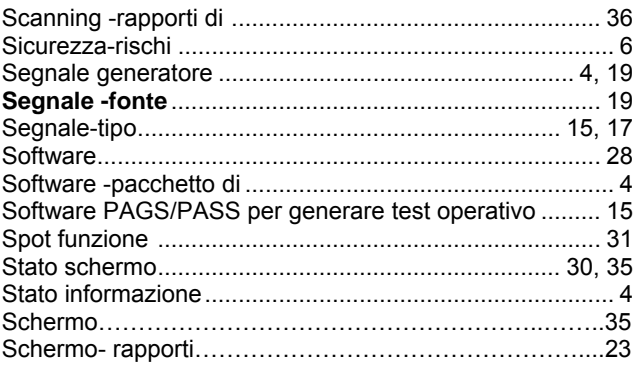

# $\mathsf{T}$

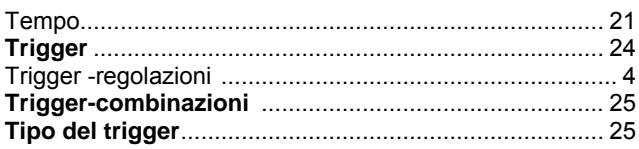

# $\overline{U}$

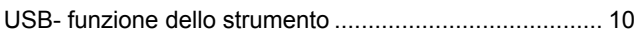

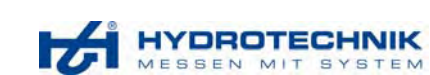